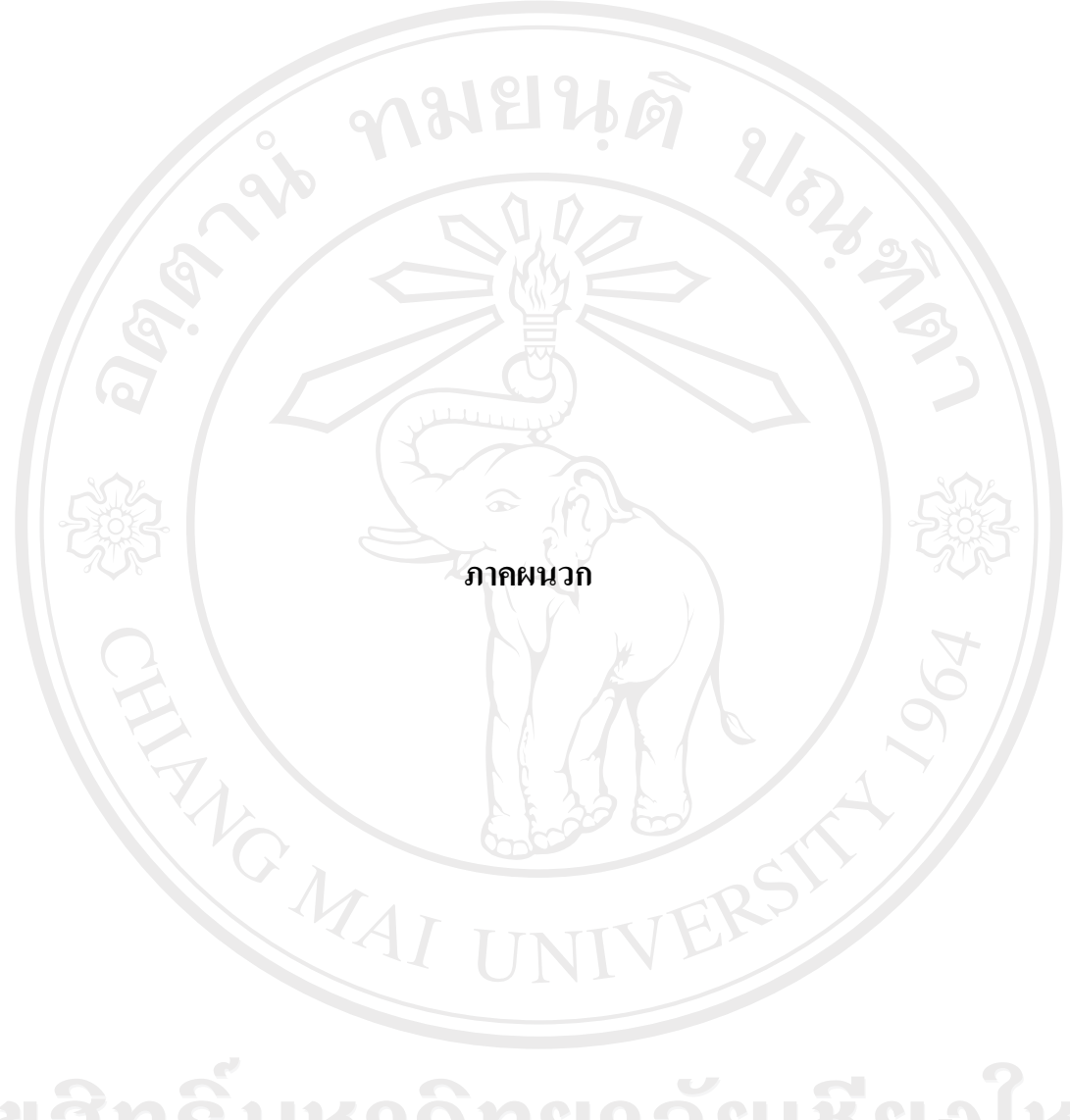

ลิขสิทธิ์มหาวิทยาลัยเชียงไหม่ Copyright<sup>©</sup> by Chiang Mai University All rights reserved

#### ุภาคผนวก ก

### คู่มือการลงโปรแกรม

## ก.1 การติดตั้งเซิร์ฟเวอร์แผนที่ (Map Server)

การลงโปรแกรม Minnesota Mapserver บนระบบปฏิบัติการ Windows XP มีขั้นตอน ดังนี้

ก.1.1 Download ชุดเซิร์ฟเวอร์แผนที่สำเร็จรูป MS4W (Map Server for window) ิจากเวปใชต์ http://www.maptools.org/dl/ms4w/ms4w 1.6.zip (แนะนำให้ใช้ MS4W 1.6 เพราะสนับสนุนโปรแกรม Maplab ซึ่งช่วยในการเขียน Mapfile ได้ดีกว่าเวอร์ชั่นอื่นๆ)

ึก.1.2 ทำการ Extract File ที่ชื่อ MS4W.zip โดยเลือก Root Directory ที่จะทำการ ติดตั้ง web server ในตัวอย่างนี้ใช้ Directory C:\

ก. 1.3 เข้าไปที่ folder --> C:\ ms4w Double Click ที่ apache-install.bat คอมพิวเตอร์ จะทำการติดตั้งโปรแกรมต่างๆ ภายใน MS4W Package

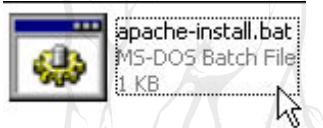

ึก.1.4 ทำการทดสอบการติดตั้งโดยเปิด Web Browser และพิมพ์ http://localhost/ ถ้า ปรากฏ Webpage ดังรูปที่ ก.1 แสดงว่าคอมพิวเตอร์สามารถติดตั้งโปรแกรมได้สำเร็จ

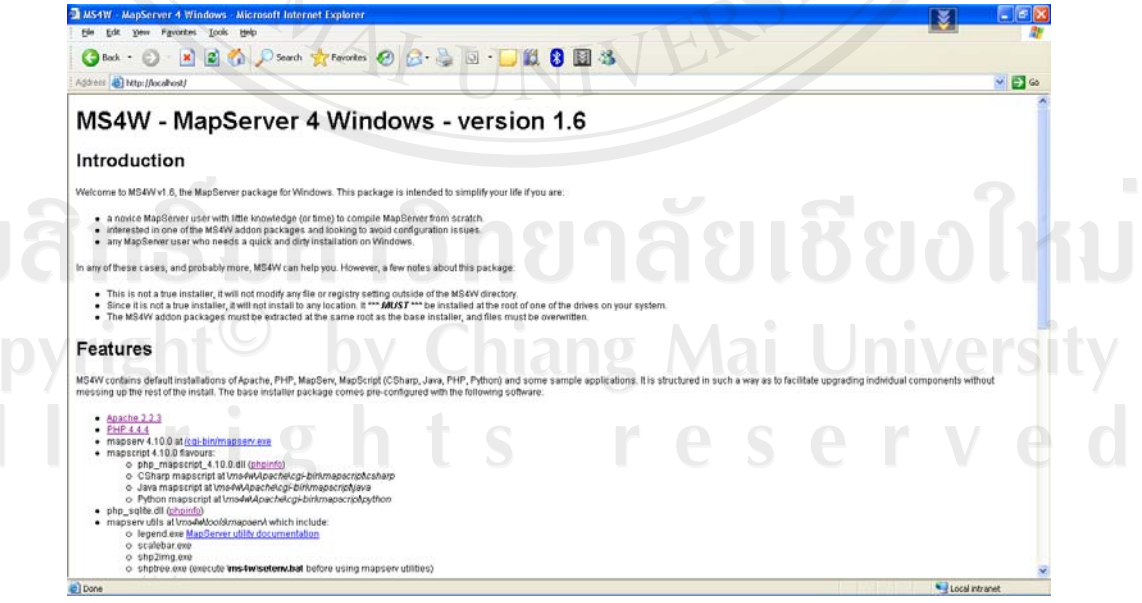

รป ก.1 แสดงหน้าเว็บเพจของเซิร์ฟเวอร์แผนที่

## **.2µ¦·Ã¦Â¦¤ ´Ê MapLab**

MapLab เป็นชุดซอฟต์แวร์ที่ใช้ในการพัฒนาระบบ Internet GIS อย่างง่ายและรวดเร็ว ์ โดยปัจจุบันอยู่ที่เวอร์ชั่น 2.2 ซอฟต์แวร์ Map Lab จะประกอบด้วย 3 โมดูลส่วนย่อยได้แก่

1. Map Edit : เป็นเครื่องมือที่ใช้ในการสร้าง mapfileซึ่งจะใช้เป็นตัว configuration ° Minnesota Map Server

2. Map Browser : เป็นเครื่องมือที่ใช้ในการตรวจดูผลลัพธ์ของการสร้าง mapfile และ ช่วยการเพิ่มข้อมูลเชิงพื้นที่บนเซิร์ฟเวอร์

3. Gmapfactory : เป็นเครื่องมือที่ใช้ในการสร้าง Web Application แบบสำเร็จรูป

ึขั้นตอนการติดตั้งโปรแกรม MapLab

ก.2.1 Download จากเวปใชต์ http://www.maptools.org/dl/ms4w/maplab\_ms4w- $2.2.1$ .zip

ึ ก.2.2 ทำการ Extract File ที่ชื่อ ms4w-2.2.1.zip โดยเลือก Root Directory ที่จะทำ การติดตั้ง web server ในตัวอย่างนี้ใช้ Directory D:\

 $n.2.3$  เข้าไปที่ Folder --> D:/ms4w/apps/ ทำการคัดลอก maplab-2.2.1 ไปที่ Folder to C:/ms4w/apps/

ึก.2.4 เข้าไปที่ D:/ms4w/httpd.d ทำการคัดลอก httpd\_maplab.conf ไปที่ C:/ms4w/httpd.d

ึก.2.5 เข้าไปที่ C:/ms4w แล้ว Double Click apache-restart.bat

ึก.2.6 ทำการทดสอบการติดตั้งโดยเปิด Web Browser และพิมพ์

#### http://localhost/maplab/

ถ้าปรากฏ Webpage ดังรูปที่ ก.2 แสดงว่าคอมพิวเตอร์สามารถติดตั้งโปรแกรมได้สำเร็จ

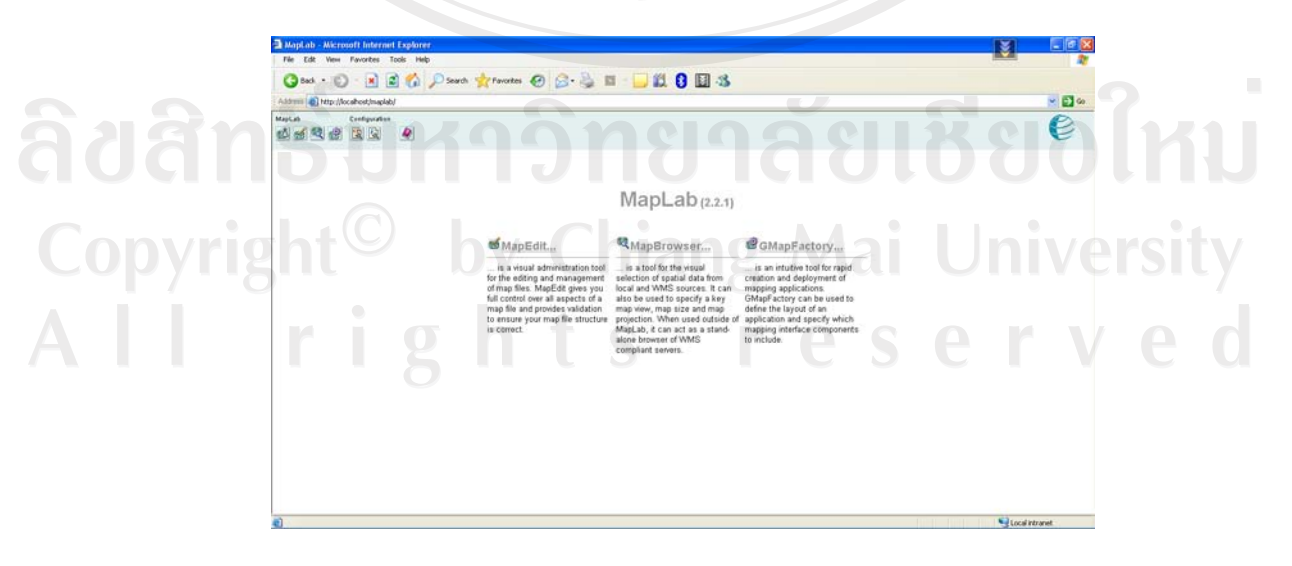

รูป ก.2 แสดงหน้าของโปรแกรม MapLab

### ก.3 การใช้ Map Edit ในโปรแกรม MapLab

เป็นเครื่องมือที่ใช้ในการสร้าง Mapfile ซึ่งจะใช้เป็นตัว configuration ของ Minnesota Map Server เพื่อกำหนดรูปแบบการทำงานและรายละเอียดต่างๆของข้อมูลเชิงพื้นที่ เช่น การบอก แหล่งข้อมูลเชิงพื้นที่, การแสดงผลข้อมูลเชิงพื้นที่ เป็นต้น

ก.3.1 Click ที่ Map Edit เพื่อเริ่มต้นการทำงาน

# **MapEdi**

#### **R**MapBrowser...

... is a visual administration tool for the editing and management of map files. MapEdit gives you full control over all aspects of a map file and provides validation to ensure your map file structure is correct.

... is a tool for the visual selection of spatial data from local and WMS sources. It can also be used to specify a key map view, map size and map projection. When used outside of MapLab, it can act as a standalone browser of WMS compliant servers.

GMapFactory...

... is an intuitive tool for rapid creation and deployment of mapping applications. GMapFactory can be used to define the layout of an application and specify which mapping interface components to include.

### รูป ก.3 แสดงการเริ่มต้นการทำงานของ Map Edit

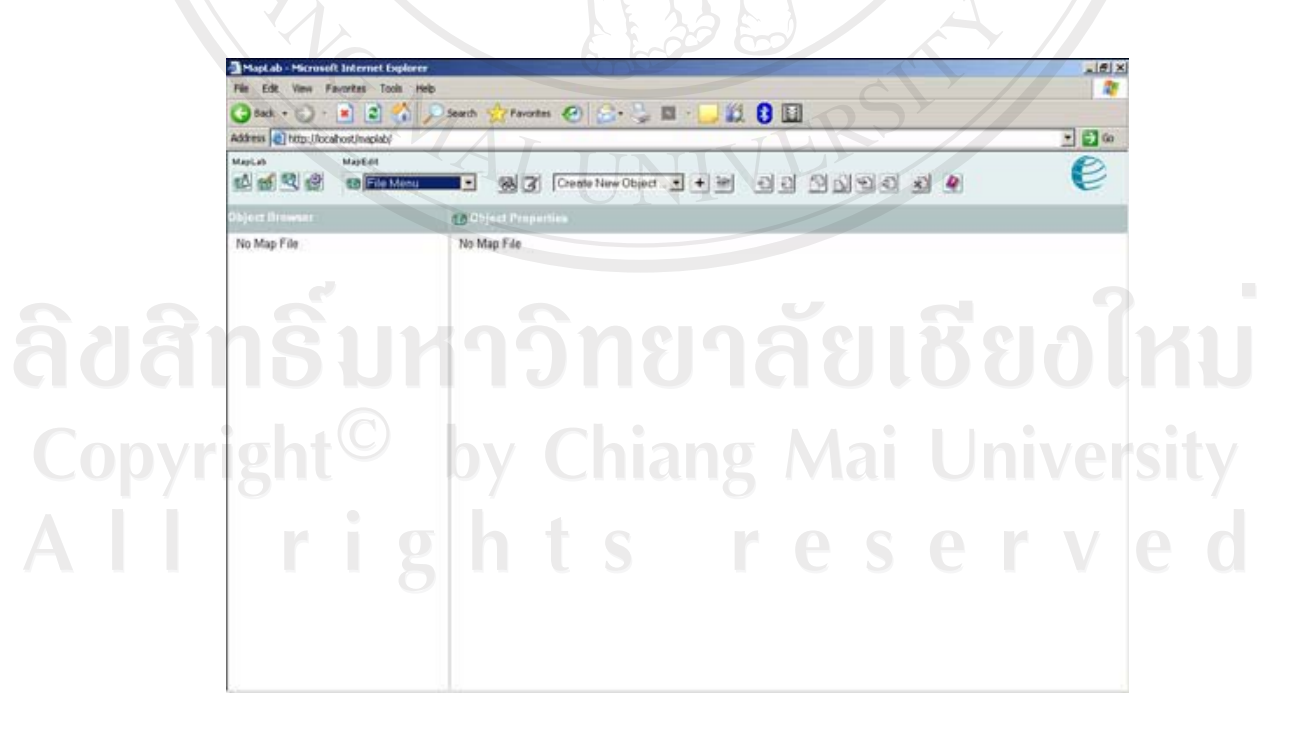

รูป ก.4 แสดงหน้าต่างของ Map Edit

ึก.3.2 สร้างโฟลเดอร์ชื่อ "Lampang" ที่ C:\ms4w\apps\maplab-2.2\htdocs\ เพื่อใช้ ู<br>ในการเก็บไฟล์ต่างๆ

 $\,$ ก.3.3 สร้างโฟลเดอร์ชื่อ "Data" ที่ไดเรกทอรี่ C:\ms4w\apps\maplab-2.2\htdocs\Lampang\ และทำการ Copy ข้อมูล Shapefile ที่จะใช้ลงไป

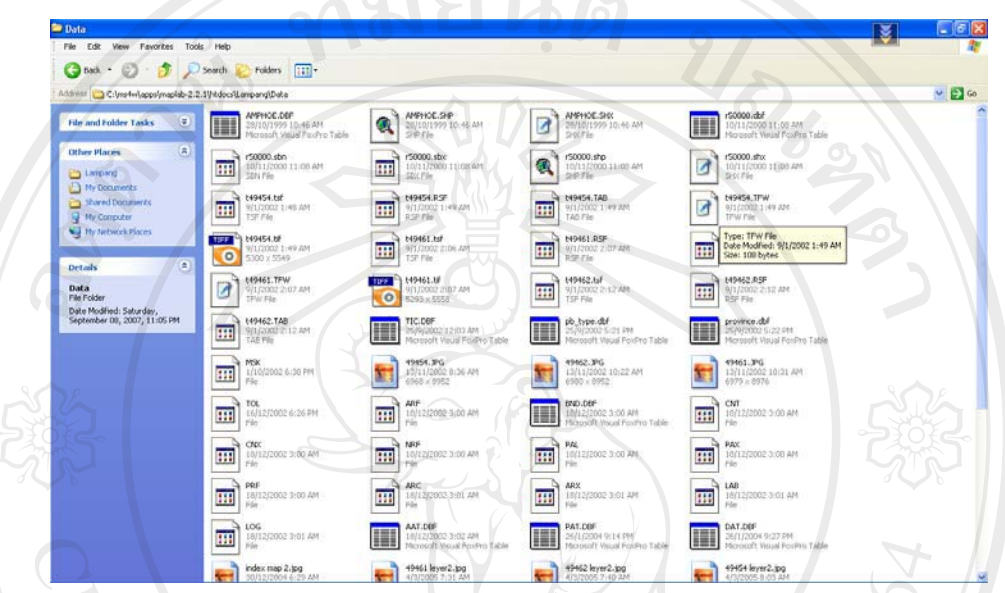

ัฐป ก.5 แสดงหน้าต่างของ C:\ms4w\apps\maplab-2.2\htdocs\Lampang\Data

ก.3.4 เริ่มต้นการทำงานด้วยการไปที่ File Menu >> New Map ทำการเลือกไดเรกทอรี่ /maplab-2.2/htdocs/thai/ สร้าง file ชื่อ Lampang.map

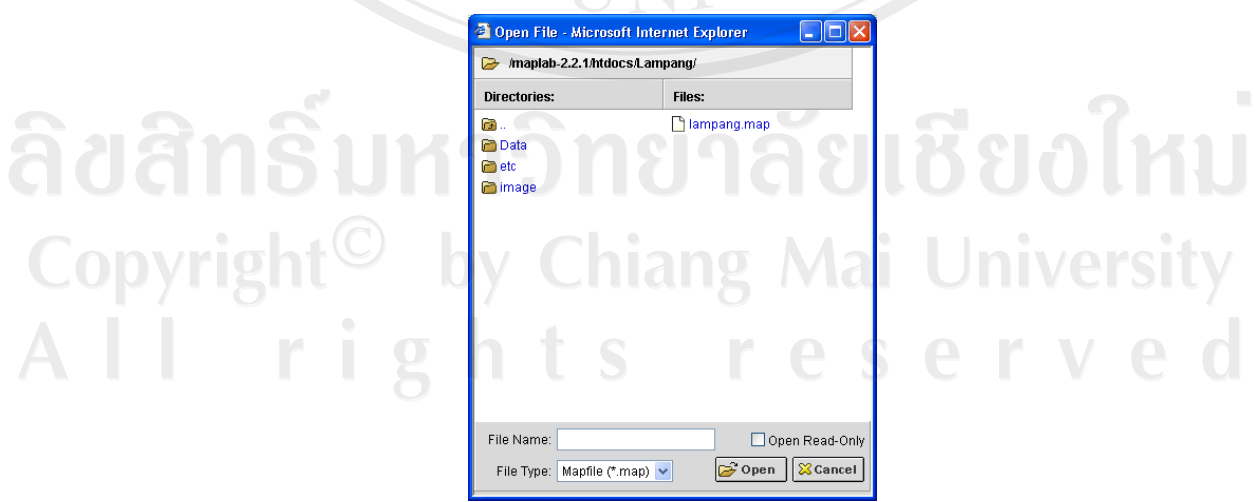

ัฐป ก.6 แสดงหน้าต่างการสร้างแมพไฟล์

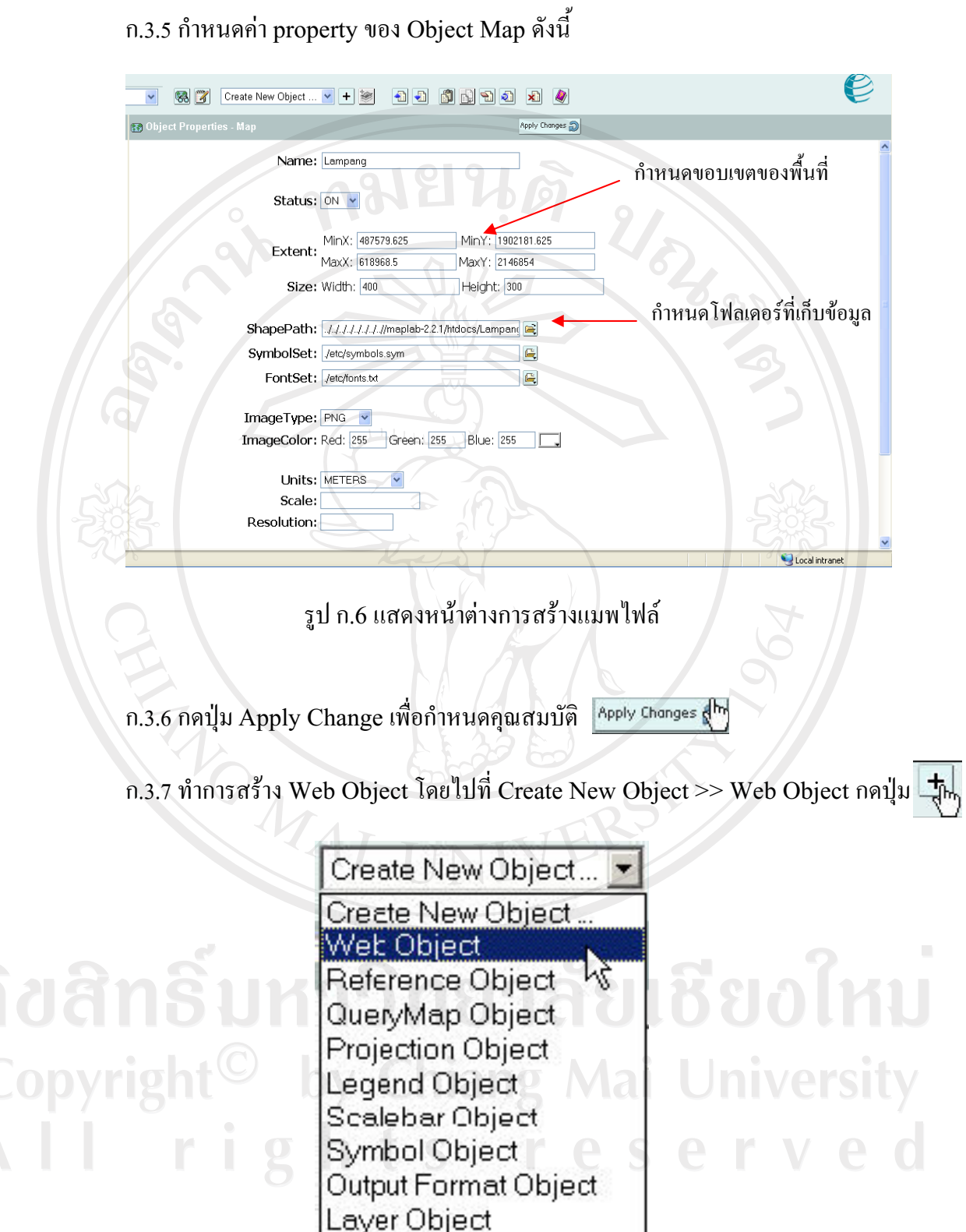

รูป ก.7 แสดงการเลือก Web Object

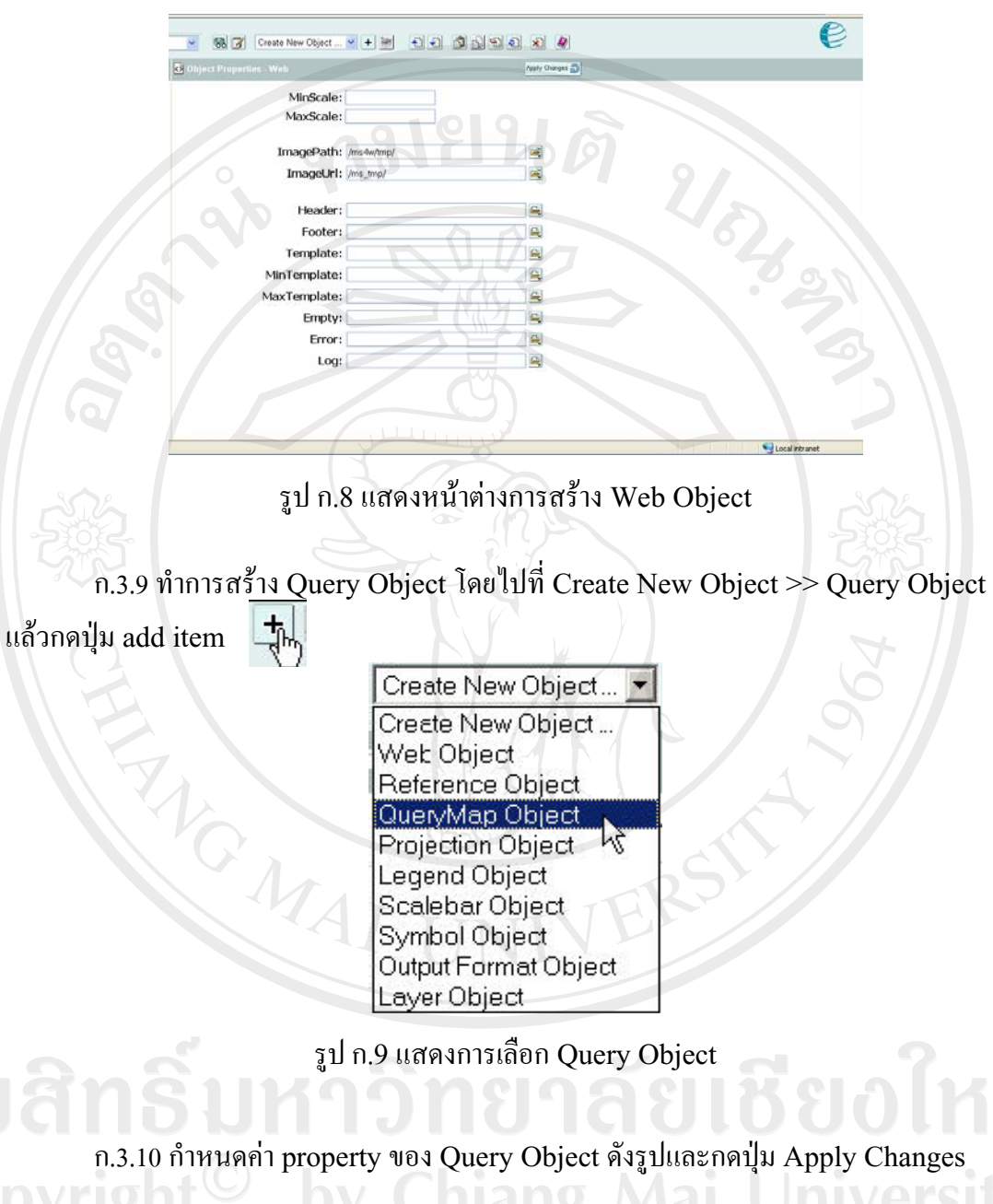

## ก.3.8 กำหนดค่า property ของ Web Object ดังรูปและกดปุ่ม Apply Changes

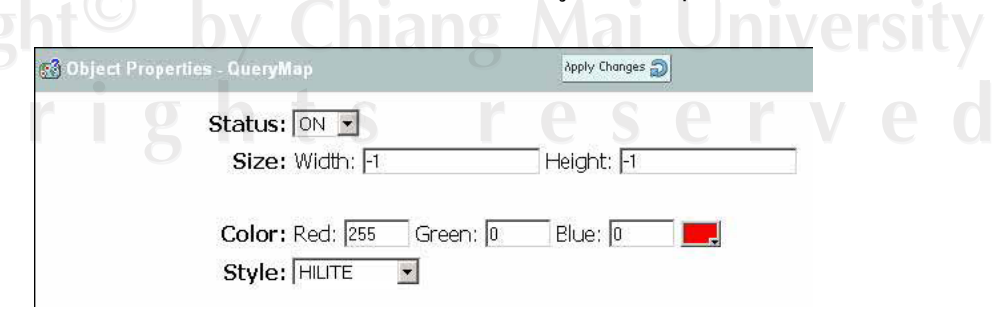

 $\bar{\alpha}$ 

รูป ก.10 แสดงหน้าต่างการสร้าง Query Object

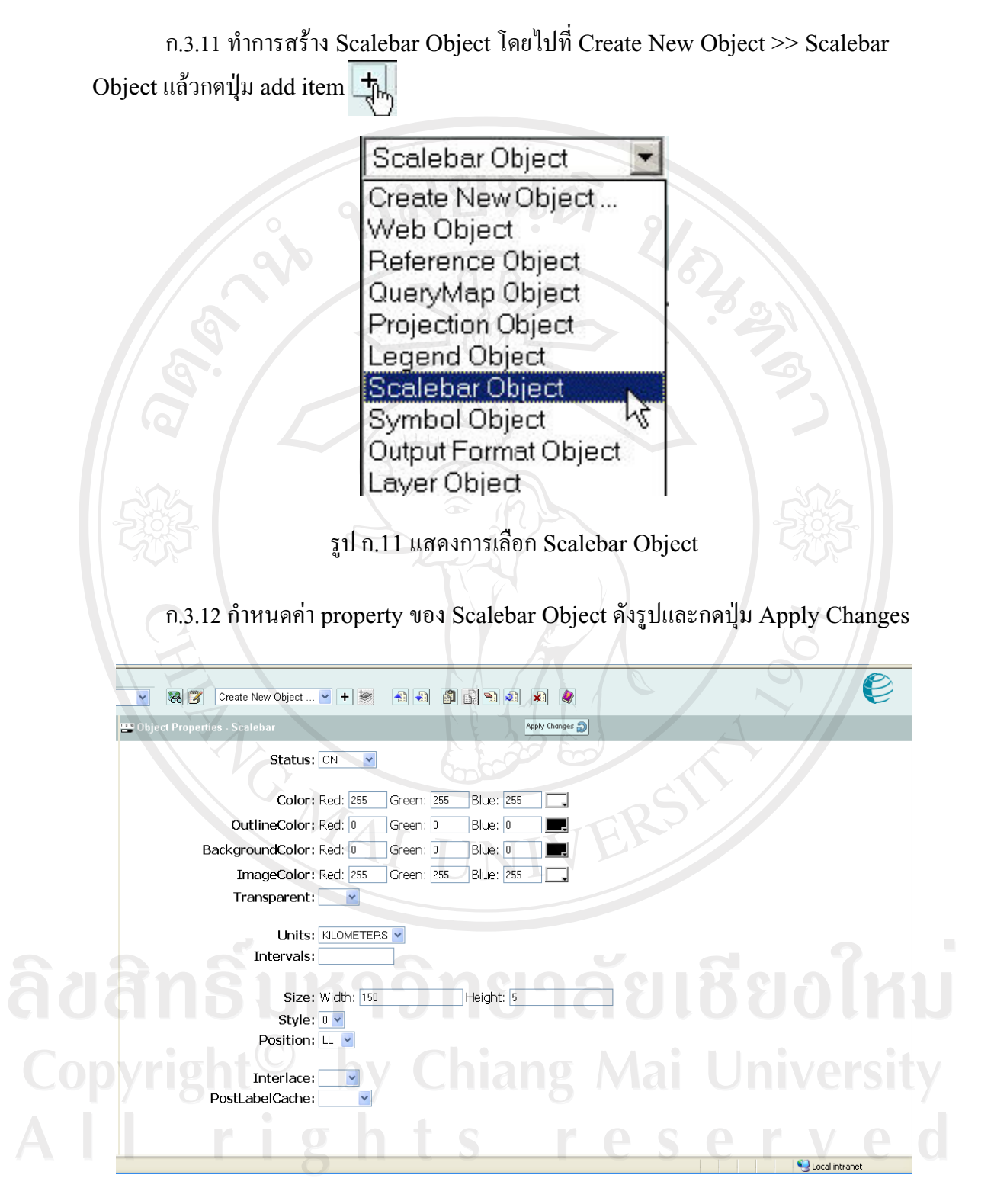

รูป ก.12 แสดงหน้าต่างการสร้าง Scalebar Object

ก.3.13 ทำการสร้าง Reference Object โดยไปที่ Create New Object >> Reference Object แล้วกดปุ่ม add item  $\left|\frac{1}{\sqrt{2}}\right|$ 

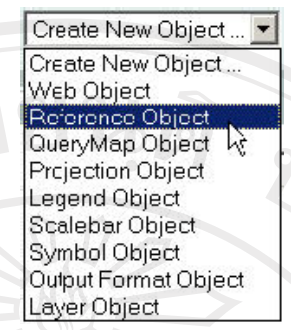

รูป ก.13 แสดงการเลือก Reference Object

เนื่องจาก Reference object เป็นการแสดงแผนที่ภาพรวม เราจึงจำเป็นสร้างแผนที่อ้างอิง ขนาดเล็กไว้ก่อน

รูป ก.14 ภาพอ้างอิง Lampang.png

ก.3.14 กำหนดค่า property ของ Reference object ดังรูปและกดปุ่ม Apply Changes

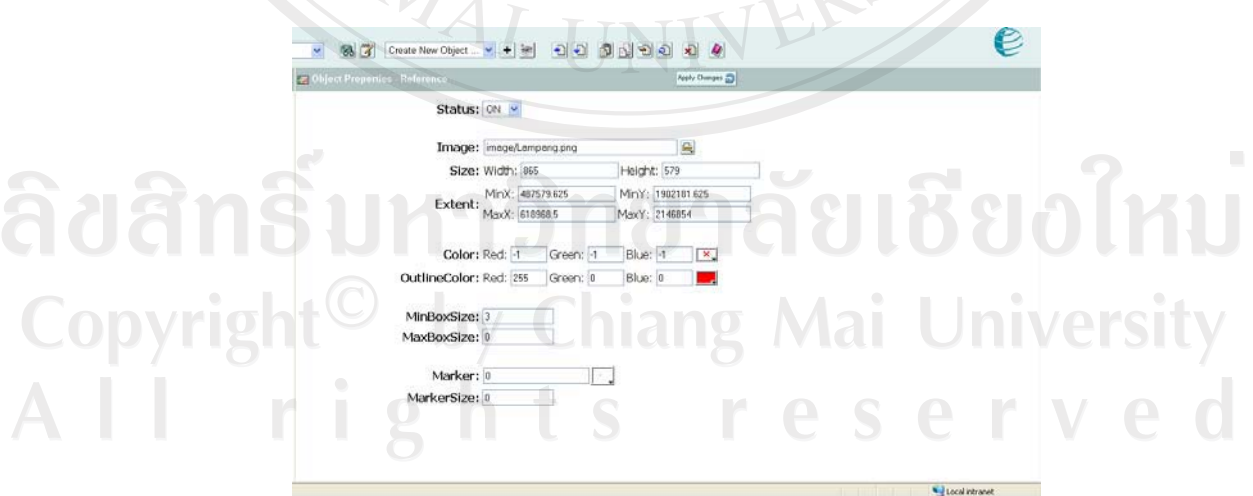

รูป ก.15 แสดงหน้าต่างการสร้าง Reference Object

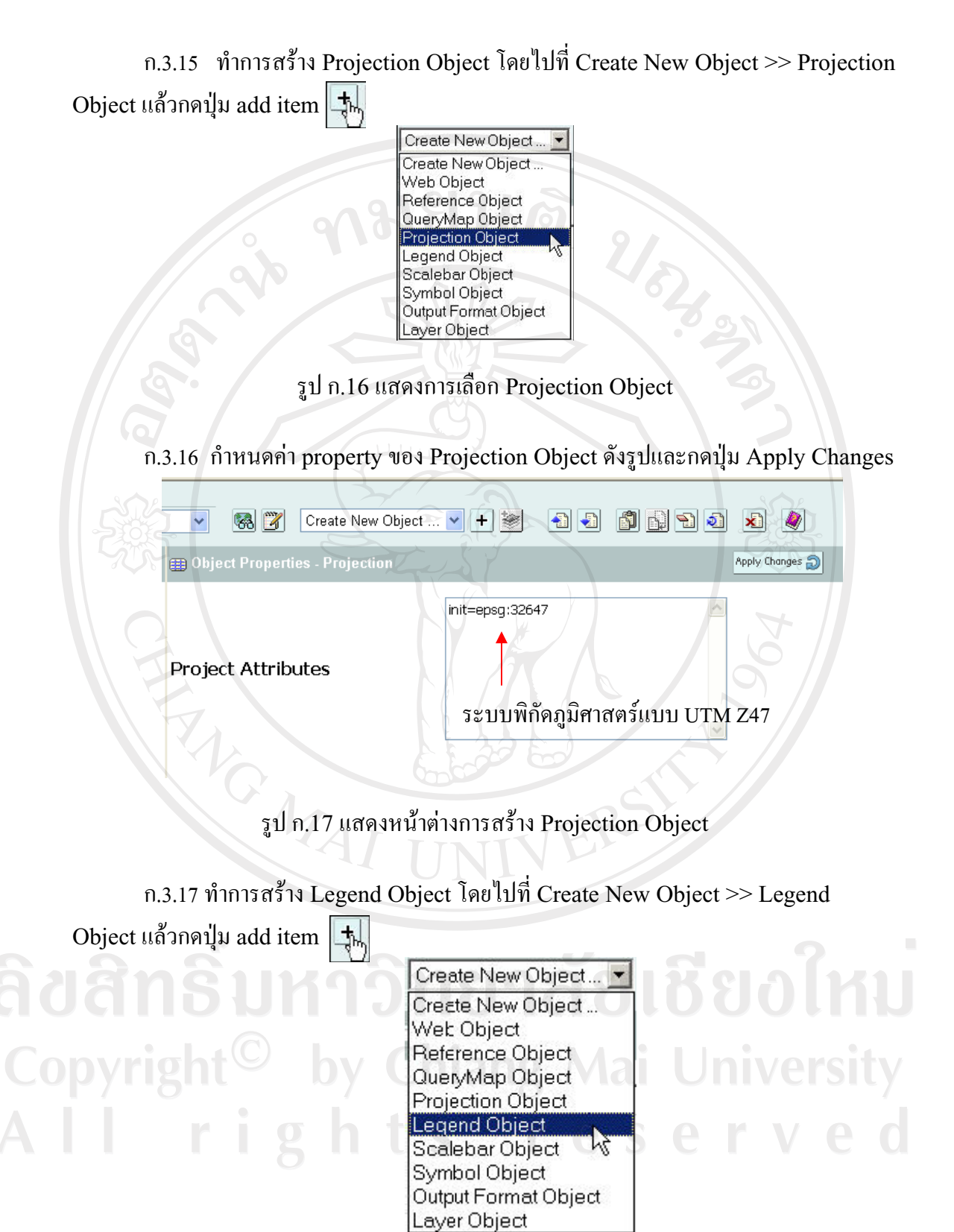

รูป ก.18 แสดงการเลือก Legend Object

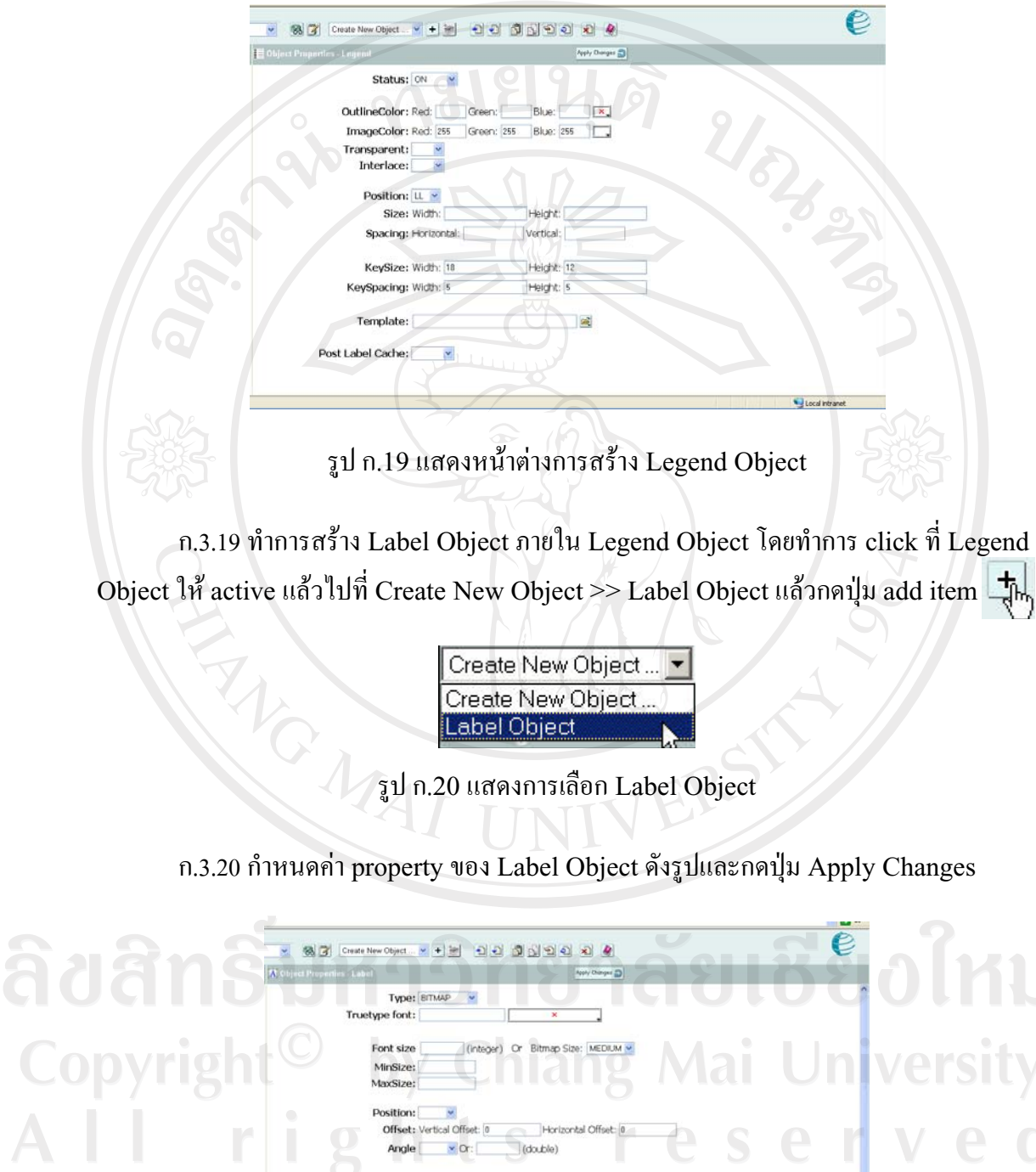

## ก.3.18 กำหนดค่า property ของ Legend Object ดังรูปและกดปุ่ม Apply Changes

รูป ก.21 แสดงหน้าต่างการสร้าง Label Object

Horizontal Offset: 0

L.

 $\mathbf{R}_\mathrm{s}$ 

 $\mathbf{X}_i$ 

(double)

Blue: 89

Blue:

 $Buse:$ 

 $\sqrt{\alpha}$ :  $\sqrt{1}$  (integer)

Green: 0

Green:

Green:

Þ

Position:

Buffer: 0 MinDistance: -1

Color: Red: 0

MinFeatureSize

OutlineColor: Red:

ShadowColor: Red:

Offset: Vertical Offset: 0

Angle  $\boxed{\qquad \qquad}$  Or:

ved

M

*<u>Localintranet</u>* 

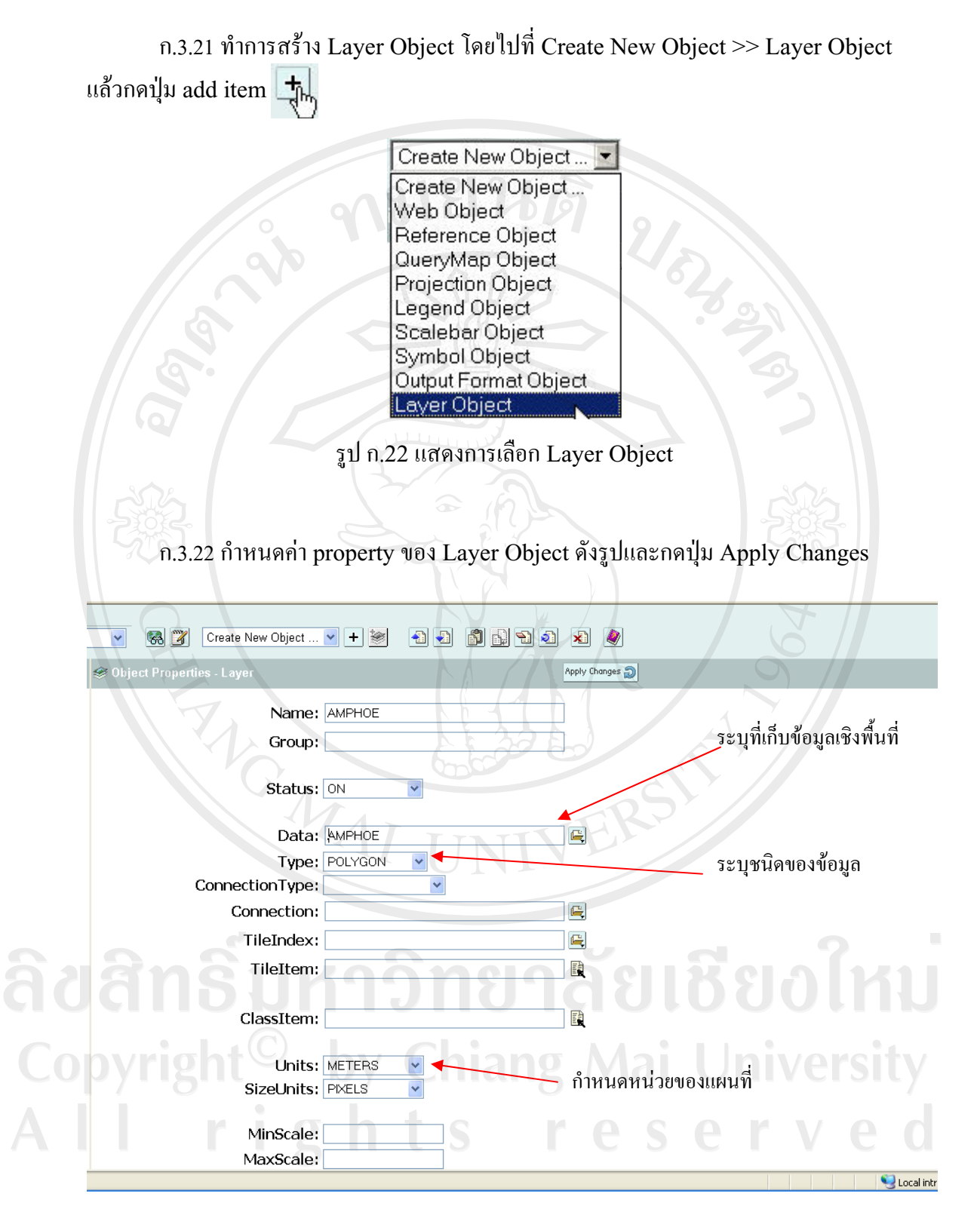

รูป ก.23 แสดงหน้าต่างการสร้าง Layer Object

ก.3.22 ทำการสร้าง Projection Object ภายใน Layer Object โดยทำการ click ที่ Layer Object ให้ active แล้วไปที่ Create New Object >> Projection Object แล้วกดปุ่ม add item

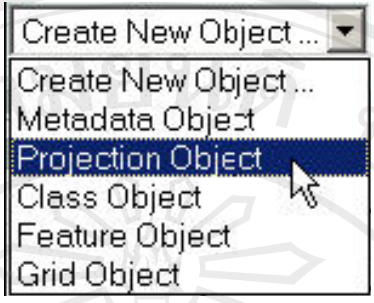

รูป ก.24 แสดงการเลือก Projection Object

ก.3.23 กำหนดค่า property ของ Projection Object ดังรูปและกดปุ่ม Apply Changes

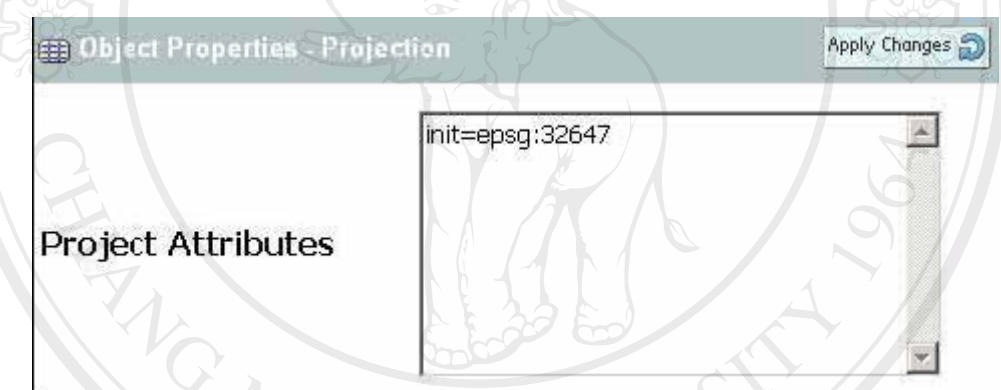

รูป ก.25 แสดงหน้าต่างการสร้าง Projection Object

ก.3.24 ทำการสร้าง Class Object ภายใน Layer Object โดยทำการ click ที่ Layer Object ให้ active แล้วไปที่ Create New Object >> Class Object แล้วกดปุ่ม add item

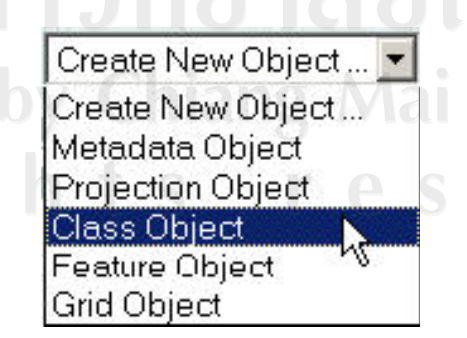

รูป ก.26 แสดงการเลือก Class Object

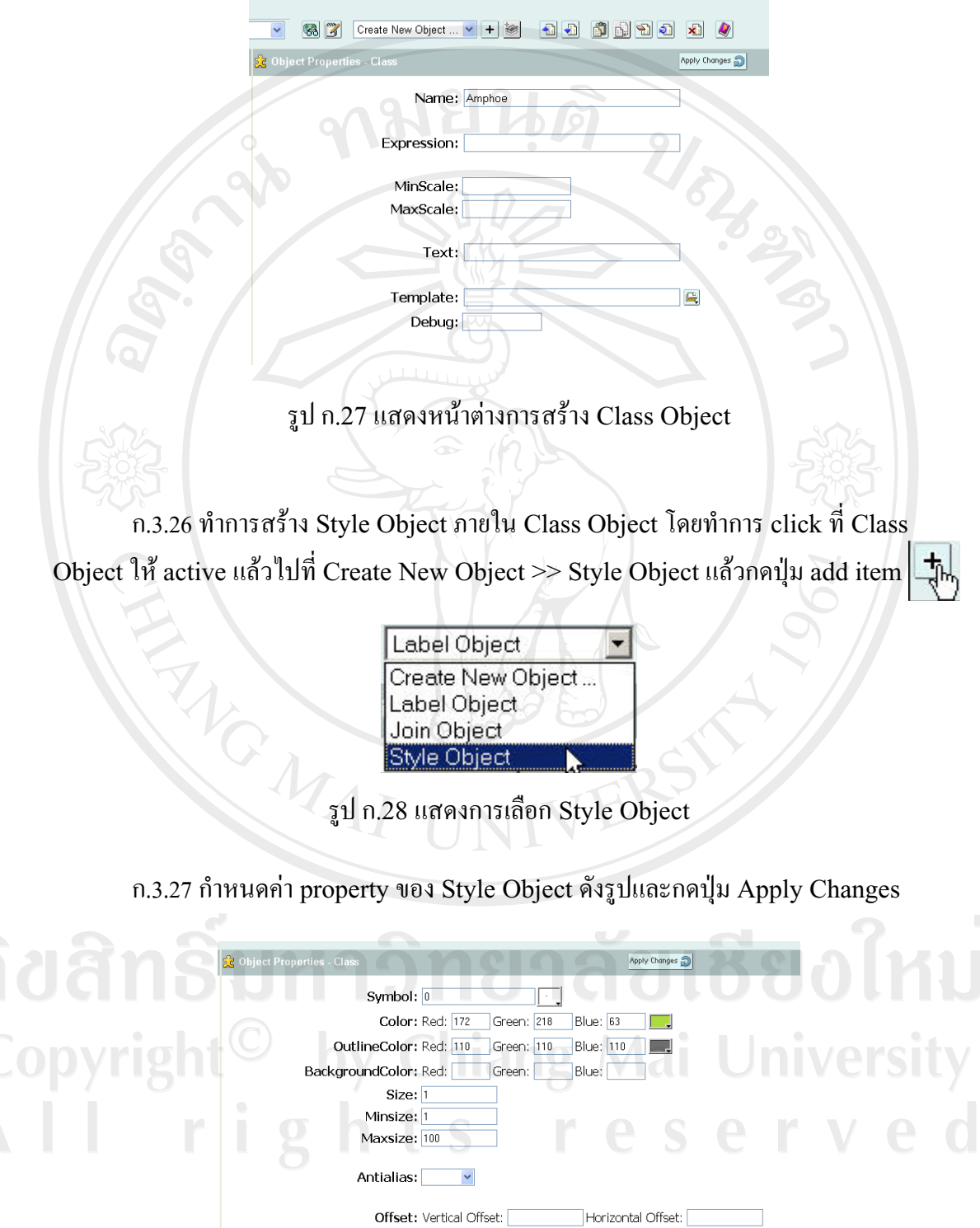

ก.3.25 กำหนดค่า property ของ Class Object ดังรูปและกดปุ่ม Apply Changes

รูป ก.29 แสดงหน้าต่างการสร้าง Style Object

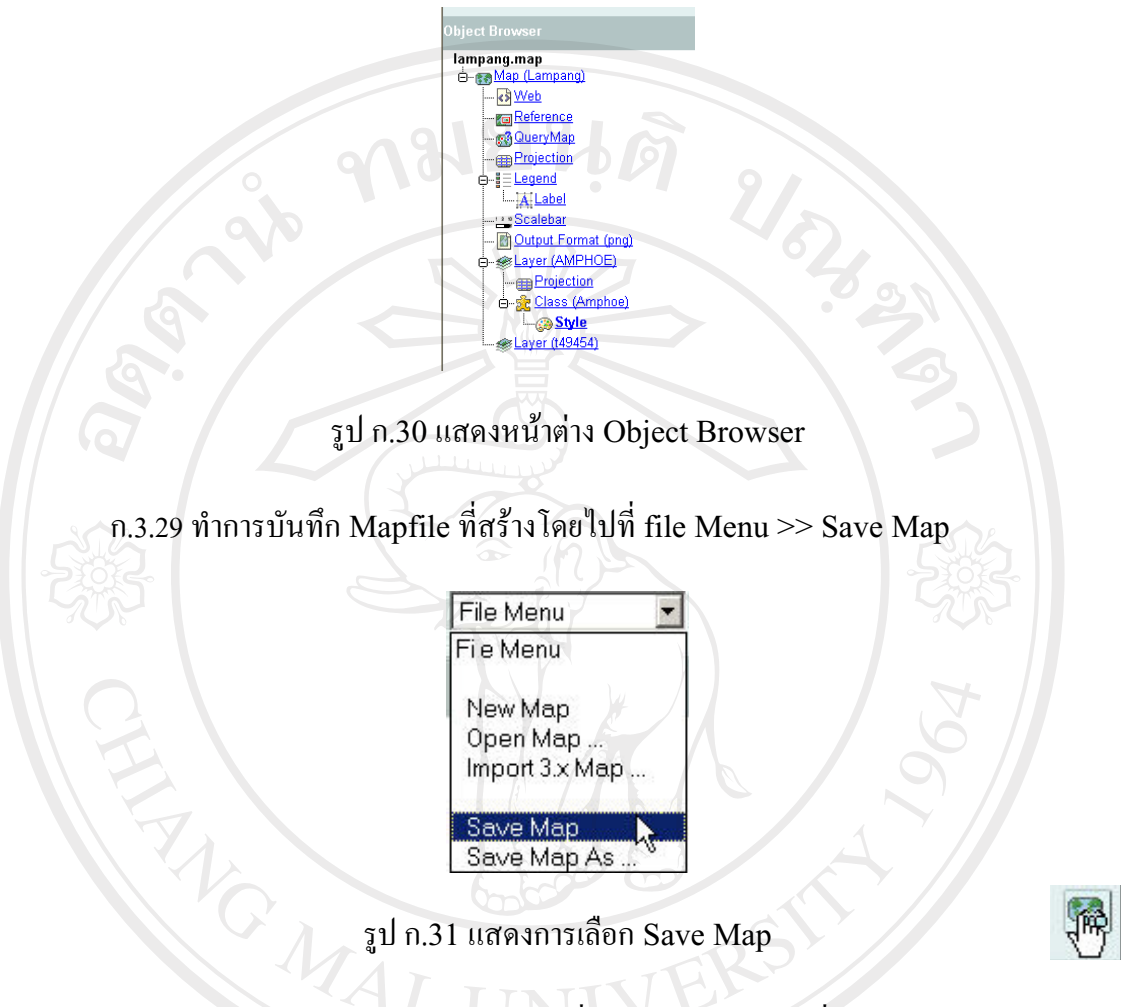

### ก.3.28 ตรวจสอบความครบถ้วนของ Object หลักต่างๆ โดยดูที่ Object Browser

ก.3.30 ทดสอบการทำงานของ Mapfile ที่สร้างโดยไป Click ที่ปุ่ม Preview Map

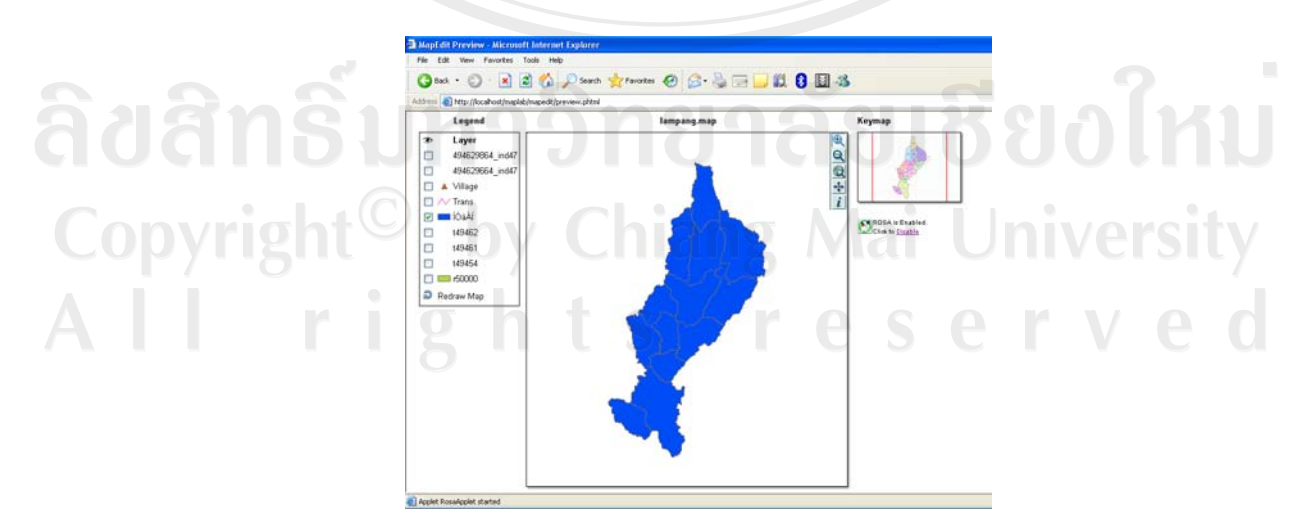

รูป ก.32 แสดงหน้าต่าง Preview Map

ค.4 การใช้ Map Brower ในโปรแกรม MapLab

้เป็นเครื่องมือที่ใช้ในการตรวจดูผลลัพธ์ของการสร้าง mapfile รวมถึงการปรับเปลี่ยน รายละเอียดต่างๆ และช่วยการจัดการข้อมูลเชิงพื้นที่บนเซิร์ฟเวอร์

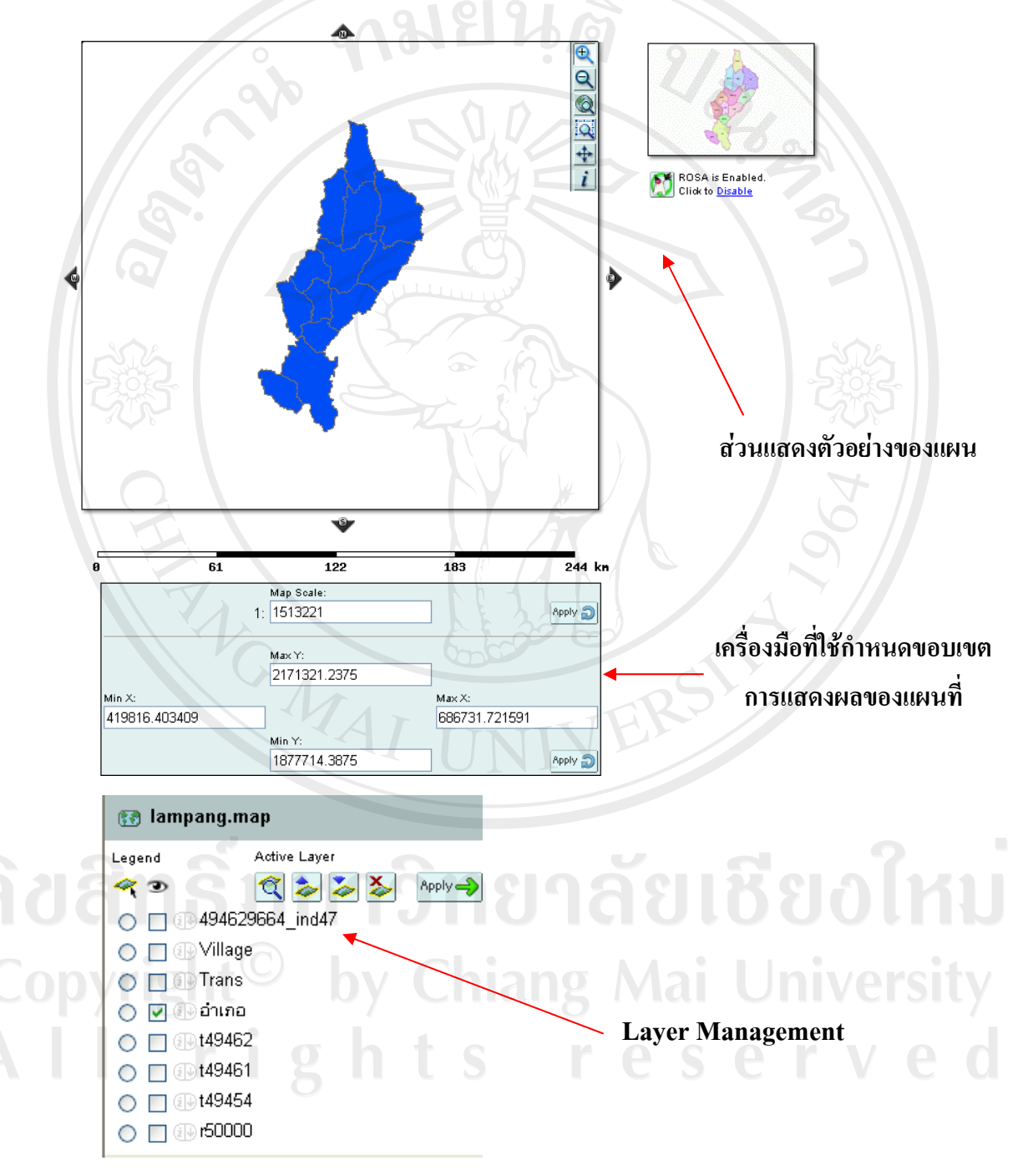

รูป ก.33 แสดงส่วนประกอบของ Map Brower

ค.5 การใช้ Gmapfactory ในโปรแกรม MapLab

เป็นเครื่องมือที่ใช้ในการสร้าง Web Application แบบสำเร็จรูป ด้วยภาษา PHP ซึ่ง Gmapfactory จะช่วยให้ผู้ใช้สามารถกำหนดรูปแบบและรูปร่างหน้าตาของ Web Application ได้อย่างสะดวกโดยผู้ใช้ไม่จำเป็นที่จะต้องเขียนโปรแกรมเลย

ค.5.1 เริ่มต้นจากการ Click ที่ปุ่มเครื่องมือ Gmapfactory ทางซ้ายของโปรแกรม ี ค.5.2 ทำการตั้งชื่อโปรเจคและกำหนดที่เก็บ mapfile แล้วกดปุ่ม OK

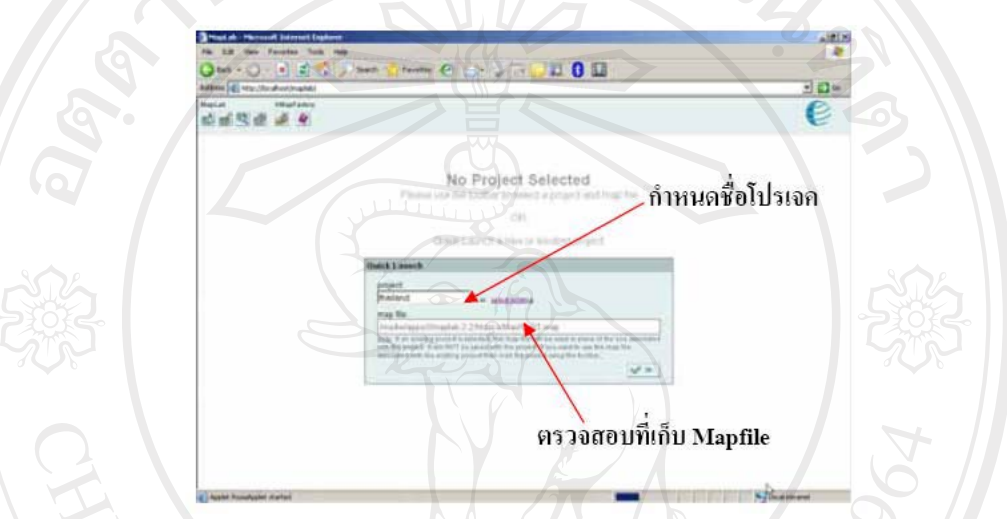

รูป ก.34 แสดงการเข้าสู่หน้าต่าง Gmapfactory

ค.5.3 ปรับแต่งลักษณะการแสดงผลของส่วนประกอบต่างๆบน Web Application

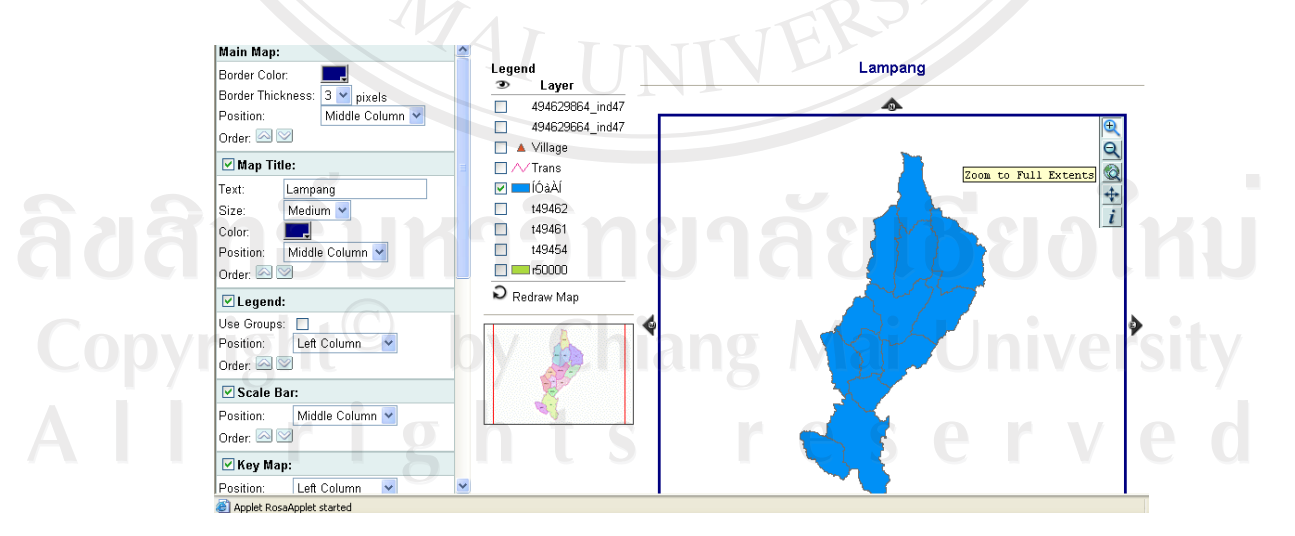

รูป ก.35 แสดงหน้าต่าง Gmapfactory

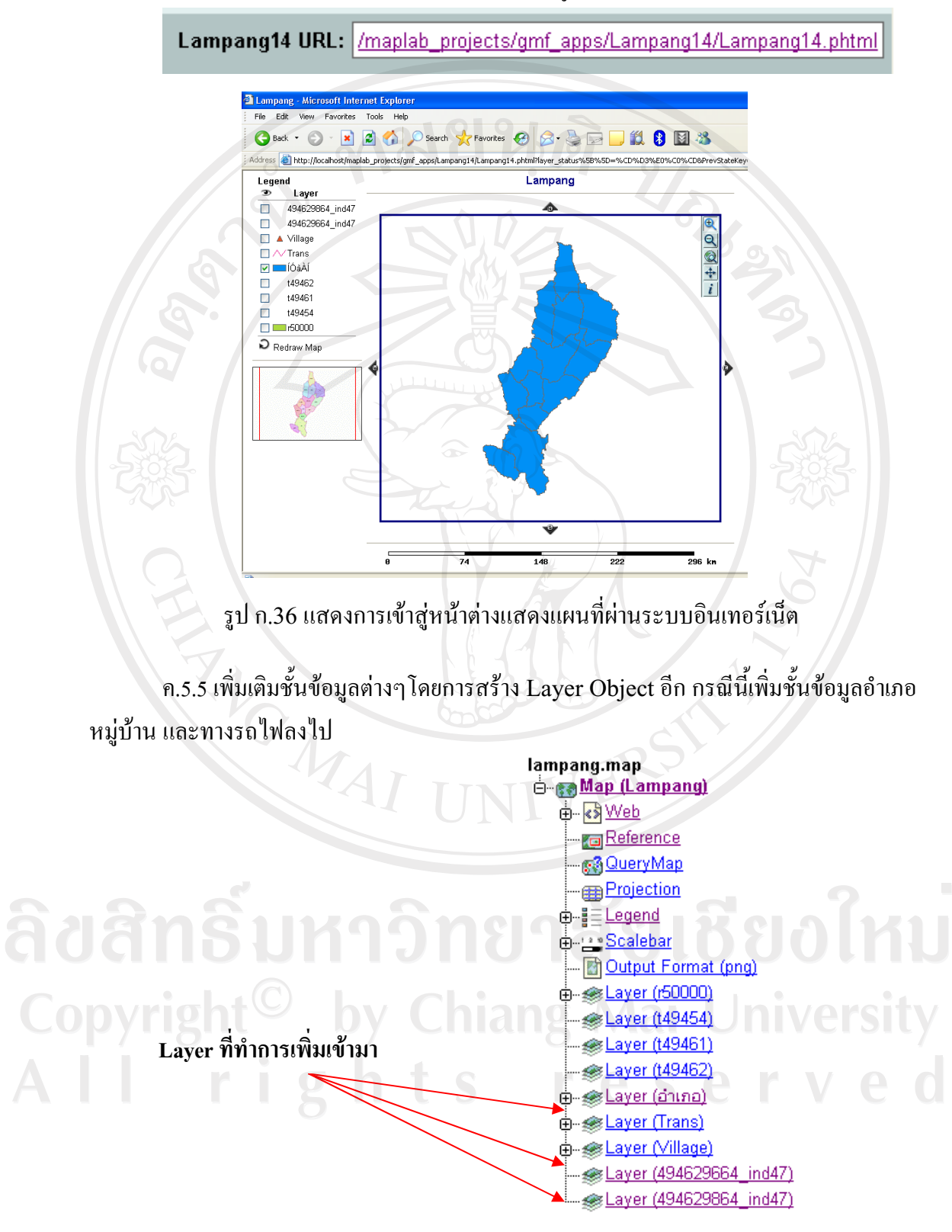

ค.5.4 Click ที่ URL เพื่อทคลอง publish ข้อมูลผ่านระบบอินเทอร์เน็ต

รูป ก.37 แสดง Layer ที่ทำการเพิ่มเข้ามา

ค.5.6 สามารถตกแต่งหน้าตา Web Application ด้วยการเขียนภาษา HTML เพื่อเพิ่ม ความสวยงามได้ดังรูป ก.38

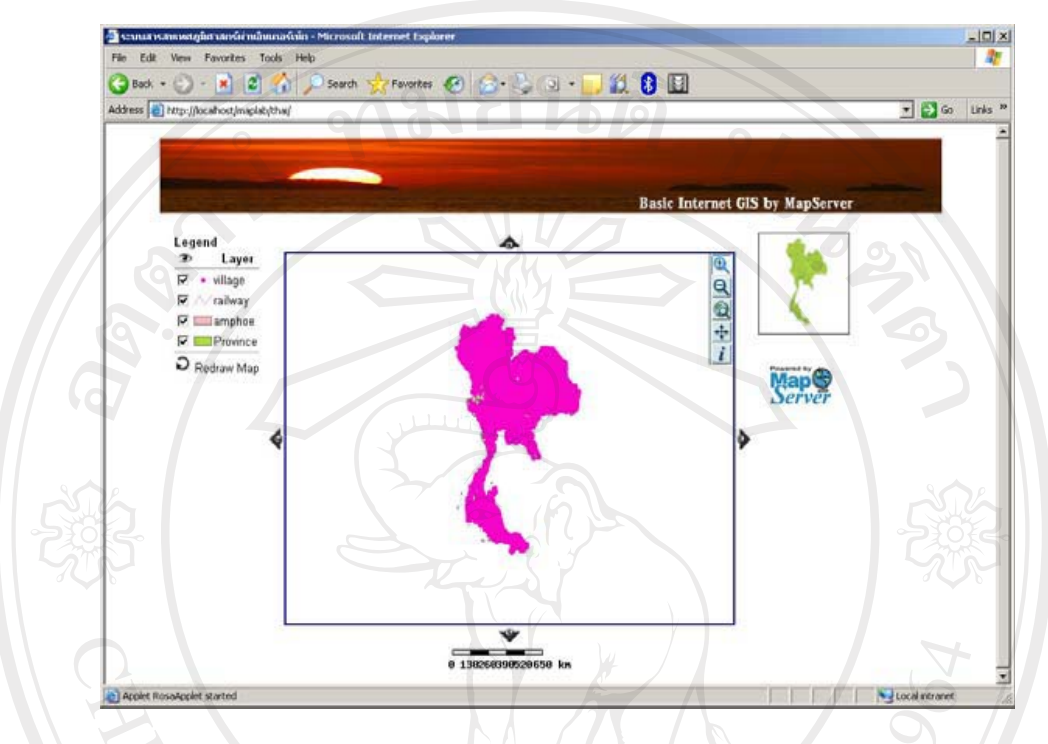

รูป ก.38 แสดงตัวอย่างหน้าต่างแผนที่ผ่านระบบอินเทอร์นีต

้เพียงเท่านี้ท่านก็จะสามารถนำข้อมูล GIS เผยแพร่ผ่านอินเตอร์เน็ตได้ เนื่องจากบทความนี้ เป็นเพียงแค่ Tutorial เบื้องต้น สำหรับท่านที่ต้องการจะพัฒนาระบบ Internet GIS ที่มีการทำงาน ซับซ้อนกว่านี้ ท่านสามารถศึกษาได้ที่ <u>http://mapserver.gis.umn.edu/docs แ</u>ละสามารถดู ์ตัวอย่าง application ของต่างประเทศได้ที่ http://mapserver.gis.umn.edu/gallery

Copyright<sup>©</sup> by Chiang Mai University All rights reserved

#### **£µª**

## คู่มือการแปลงข้อมูลเป็นเชพไฟล์

### **. 1 µ¦Â¨Á°ÈÁ¨Å¢¨r (\*.xls) ÅÁ}ÁrÅ¢¨r (\*.txt)**

ำหลังจากที่ได้นำข้อมูลออกมาจากตารางให้อยู่ในรูปแบบเอ็กเซลไฟล์ ก่อนที่จะนำไฟล์เข้าสู่ การแปลงข้อมูลเป็นเชพไฟล์ จะต้องทำการแปลงไฟล์ให้อยู่ในรูปของเทคซ์ไฟล์ โคยมีขั้นตอน ์<br>ดังต่อไปนี้

 $9.1.1$  เปิดไฟล์ข้อมูล data.xls จากโปรแกรมเอ็กเซล

ัข.1.2 จัดรูปแบบตารางให้อยู่ในรูปแบบมาตรฐานอย่างง่าย

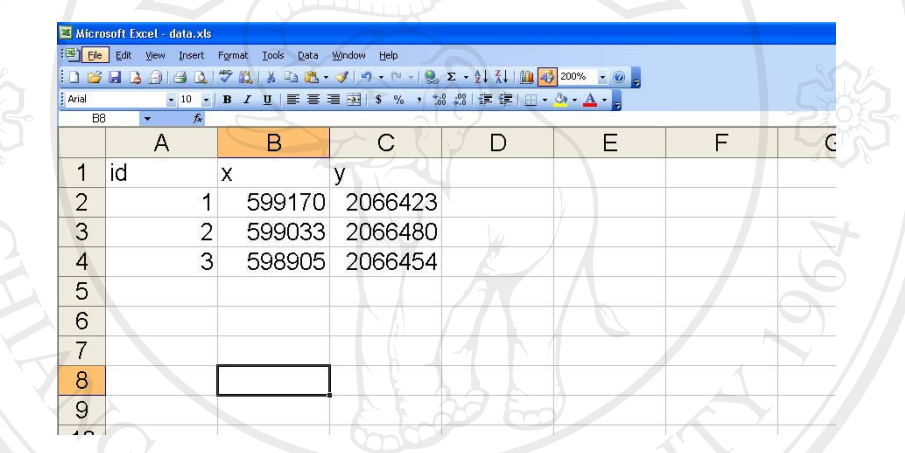

รูป ข.1 แสคงตารางข้อมูลทรัพยากรธรรมชาติในรูปแบบเอ็กเซล

ข.1.3 เลือกที่แฟ้ม (File) แล้วเลือกบันทึกเป็น (Save As) ข้อมูลเป็นเทคซ์ใฟล์

Microsoft Excel - data.xls :图 File Edit Format Tools Data  $He$ E p ABG 出 3 电路 3  $-9 - (1 - 9)$ Ctrl+P **TAria** Print...  $\frac{1}{2}$  % ,  $\frac{1}{2}$  %  $U \equiv \equiv$  $\mathbf{x}$ A B C 1 id  $\overline{\mathsf{x}}$ y.  $\overline{2}$  $\overline{1}$ 2066423 599170 3  $\overline{2}$ 599033 2066480  $\overline{4}$ 3 598905 2066454

้รูป ข.2 แสดงการบันทึกข้อมูลเป็นเทคซ์ไฟล์

ึ ข.1.4 เลือกที่เก็บไฟล์พร้อมทั้งตั้งชื่อไฟล์ ในที่นี้ตั้งชื่อไฟล์เป็นผักหวานป่าและเลือกชนิด เป็นเทคซ์ไฟล์ (\*.txt)

VOTETTOOL

 $\boxed{7}$ 

Save As

Save in:

My Recent<br>Documents

G Desktop

 $\rightarrow$ 

<u>ด</u>ี บ้านร่องต้า

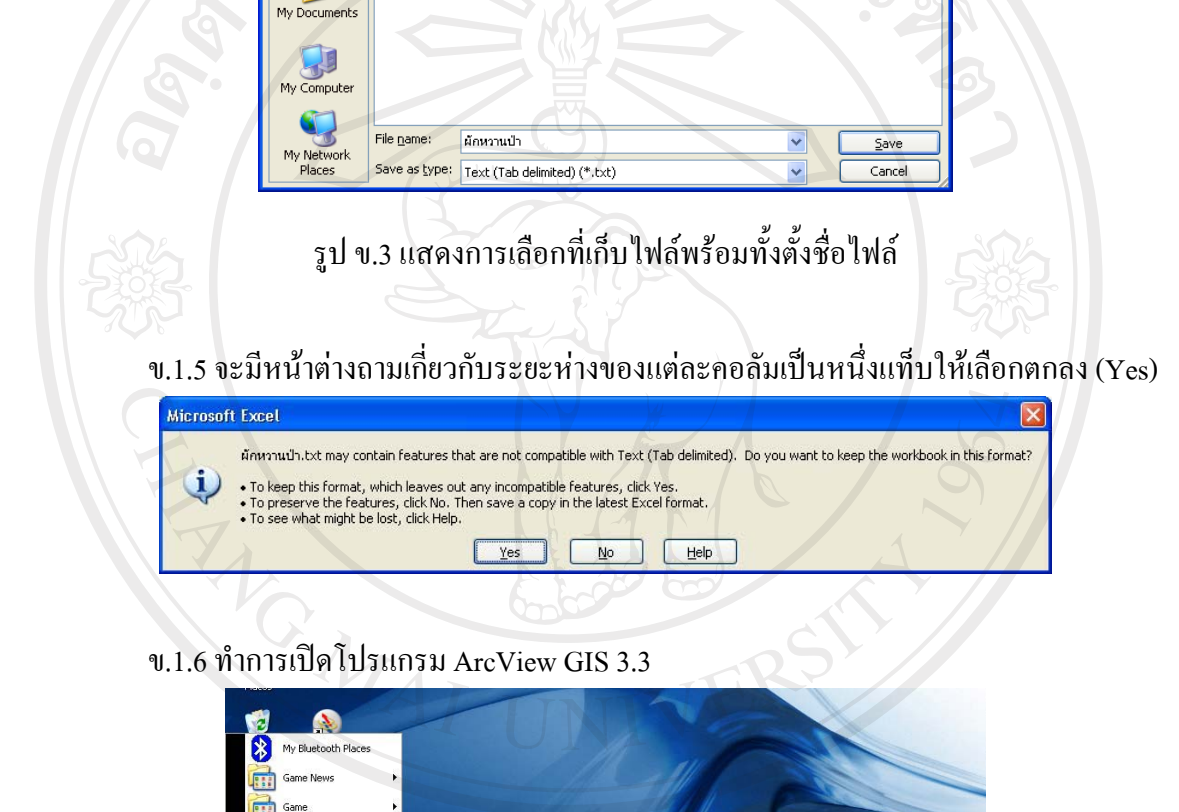

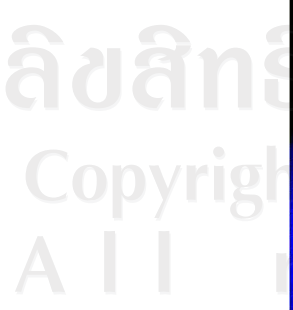

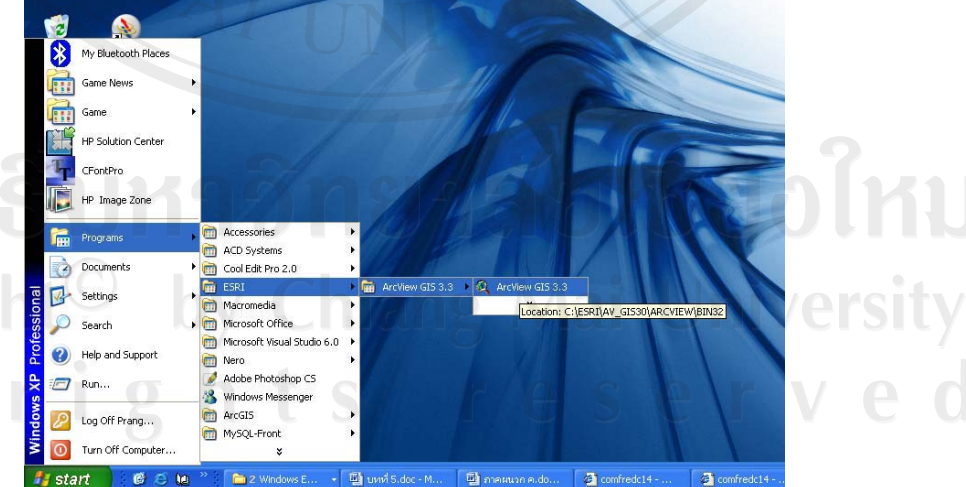

รูป ข.4 แสดงโปรแกรม ArcView GIS 3.3

 $|.\Box \times ||$ 2 ArcView GIS 3.5 File Project Window Help 图 网 **O**Untitled Welcome to ArcView GIS  $\mathbf{x}$ Create a new project- $\overline{\phantom{a}}$ **R** F With a new View as a blank project C Open an existing project 'n. Ⅳ Show this window when ArcView GIS starts .<br>Chart 冠 0K Cancel \_ayou 旬 ㄱ Scripts  $\boxed{\mathbf{v}}$ รูป ข.5 แสดงหน้าต่าง Welcome to ArcView GIS

ึ ข.1.8 ในหน้าต่าง Untitled เลือกหัวข้อตาราง (Tables) และกดปุ่ม Add เพื่อเพิ่มตารางเข้ามา ในโปรแกรม

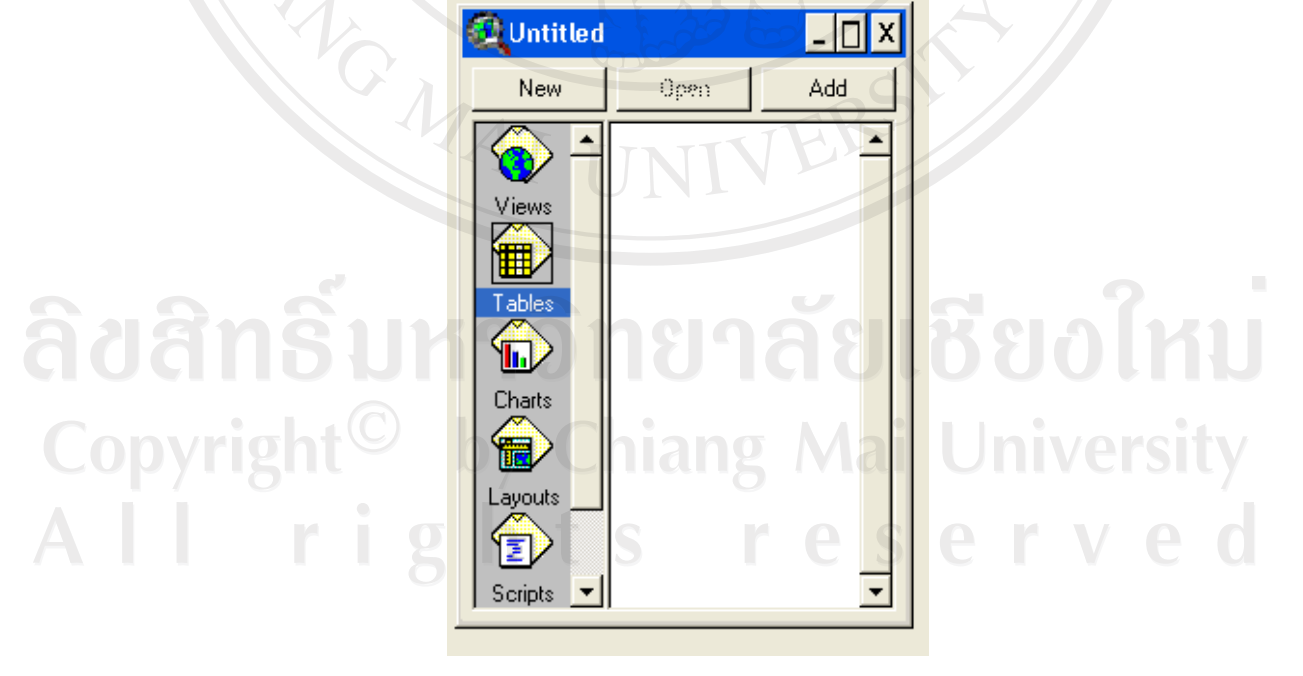

รูป ข.6 แสดงหน้าต่าง Untitled

ข.1.7 ในหน้าต่าง Welcome to ArcView GIS เลือก Cancel เพื่อทำการเพิ่มข้อมูลตารางที่ ้เป็นเทคซ์ไฟล์

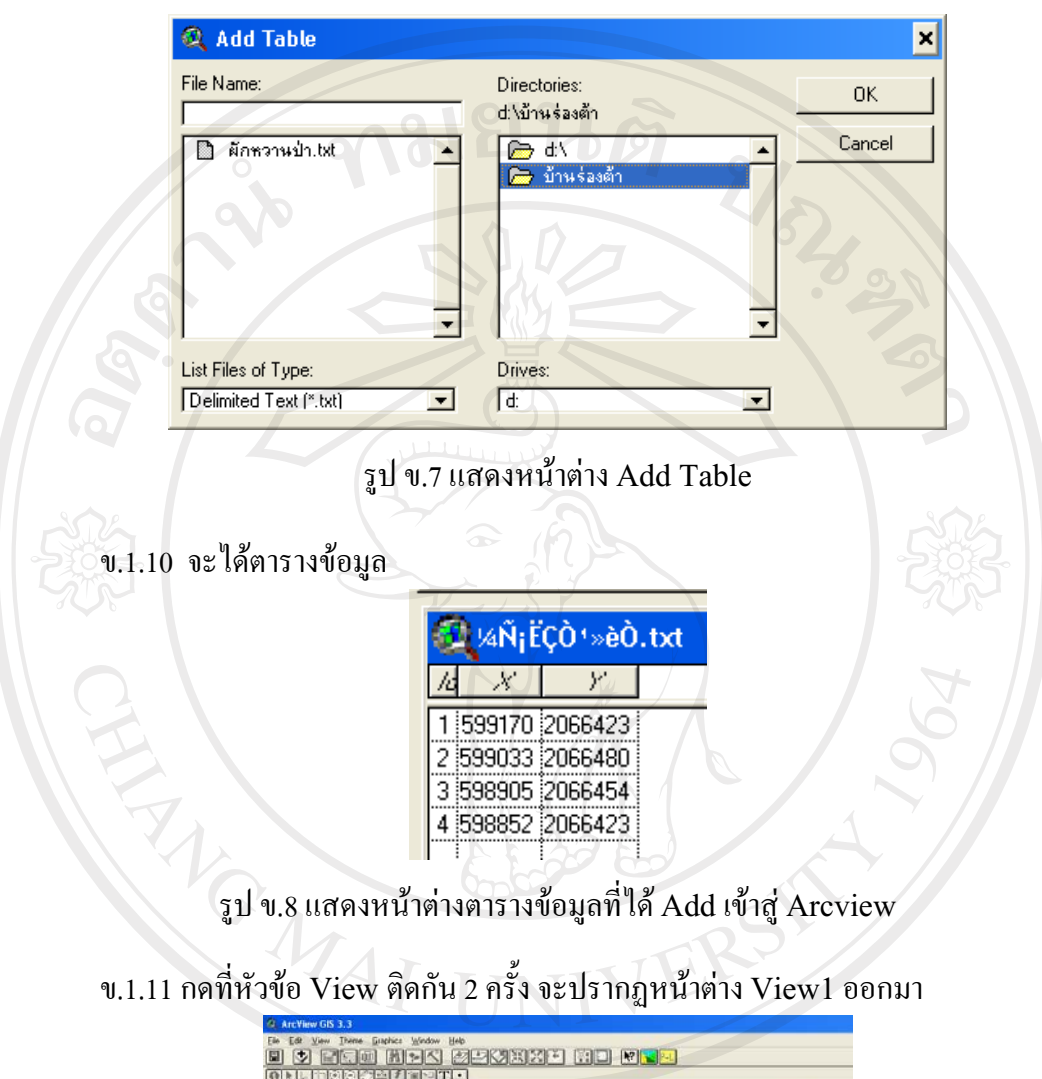

ข.1.9 ในหน้าต่าง Add Table เลือกเทคซ์ไฟล์ที่ได้ทำการบันทึกไว้ในที่นี้ชื่อ "ผักหวาน ป่า. $txt$ " กด $OK$ 

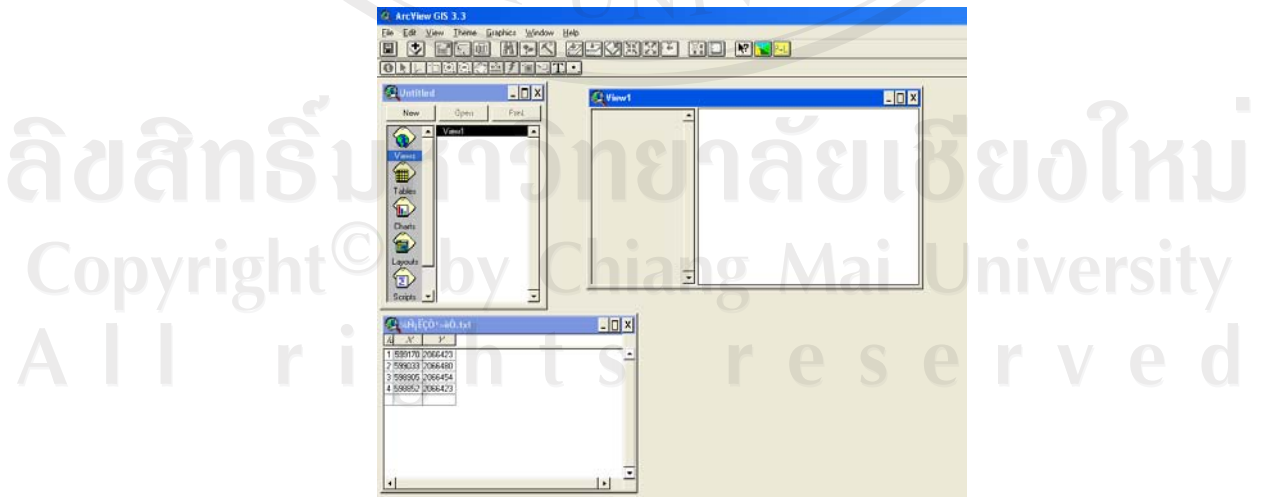

รูป ข.9 แสดงหน้าต่าง View1

ข.1.12 จะทำการเพิ่ม Theme ลงในหน้าต่าง View1 ให้กดที่ไปเมนูด้านบนเลือกเมนู View แล้วเลือก Add Event Theme จะปรากฏหน้าต่าง Add Event Theme และเลือก OK ในนี้

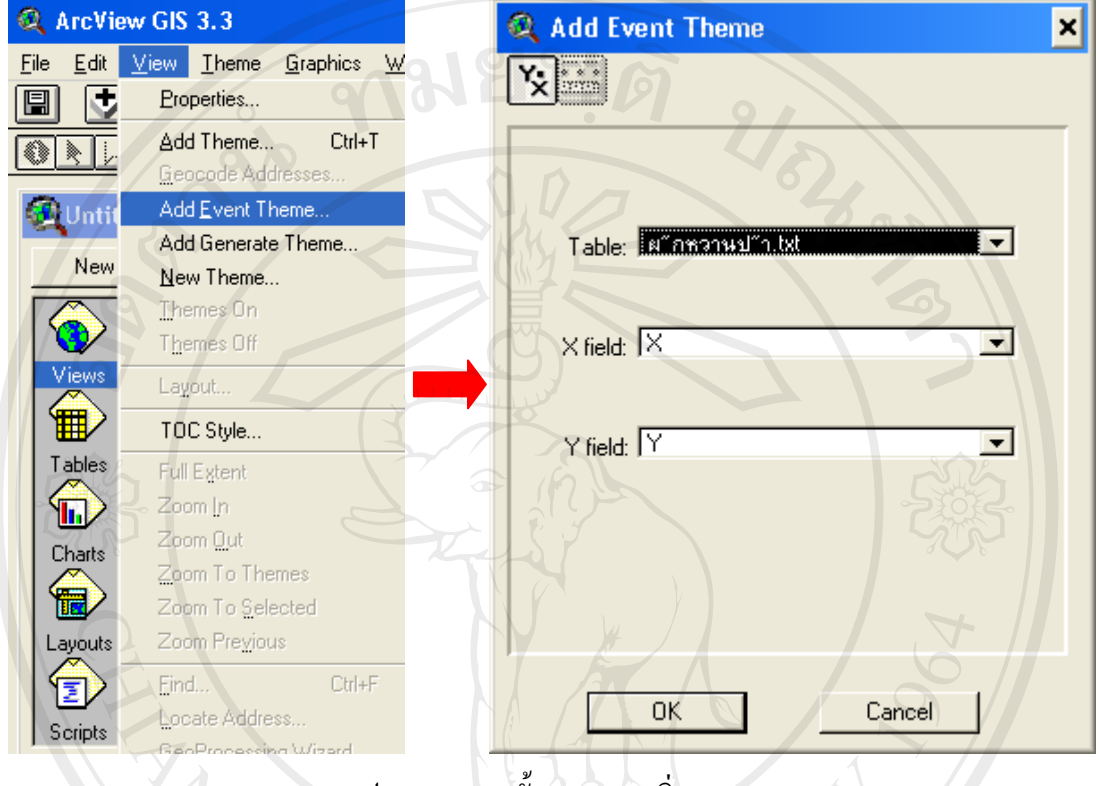

รูป ข.10 แสดงขั้นตอนการเพิ่ม Theme

ข.1.13 จะเกิด Theme ใหม่ขึ้นมาในหน้าต่าง View1 ซึ่งมีนามสกุลเป็น .txt

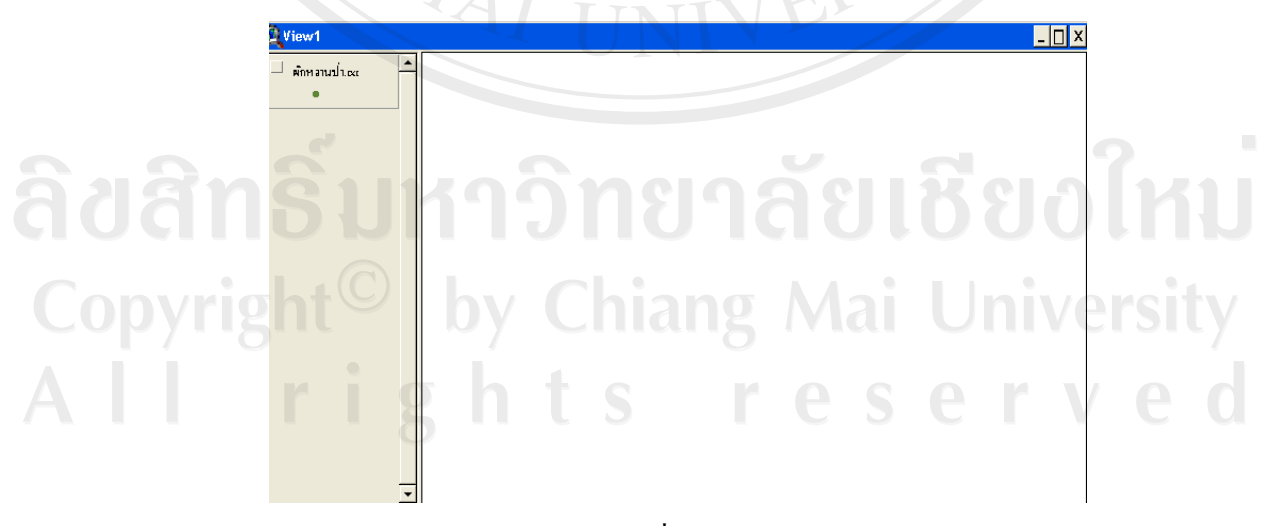

รูป ข.11 แสดง Theme ที่ Add เข้าสู่หน้าต่าง View1

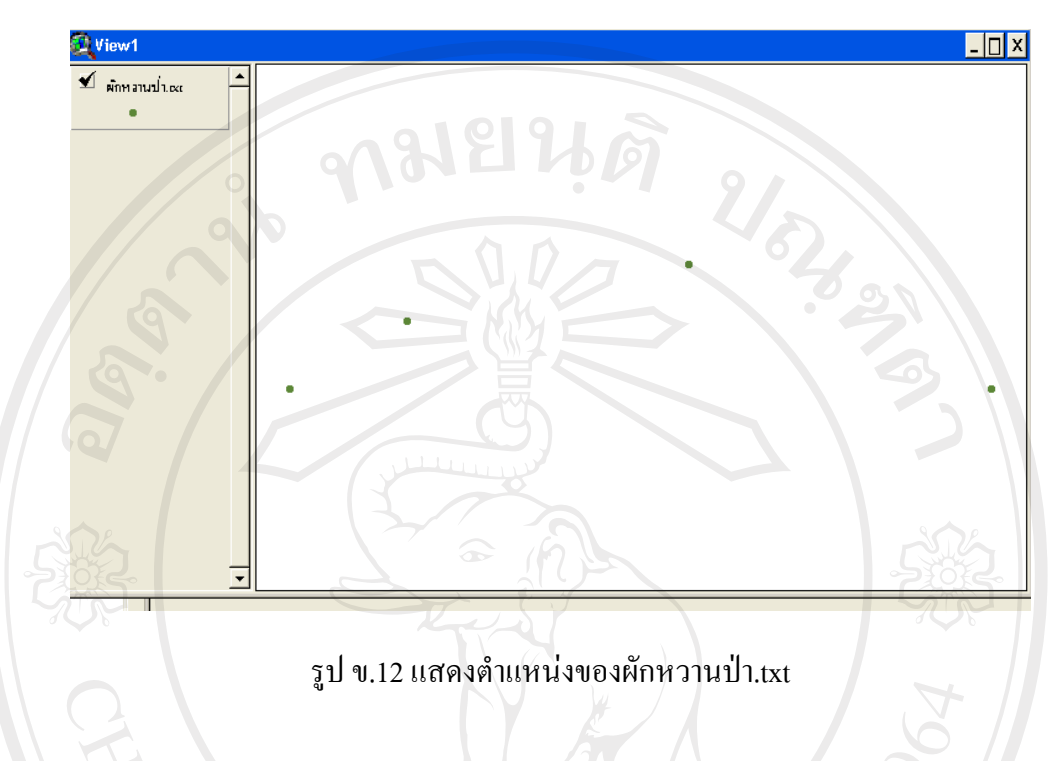

ข.1.14 กดเลือก Ø ใน Theme เพื่อแสดงตำแหน่งของผักหวานป่า.txt

ข.1.15 ทำการแปลง Theme ที่เป็นเทคซ์ไฟล์ให้เป็นเชพไฟล์ โดยกดเลือกที่เมนู Theme และเลือก Convert to Shapefile

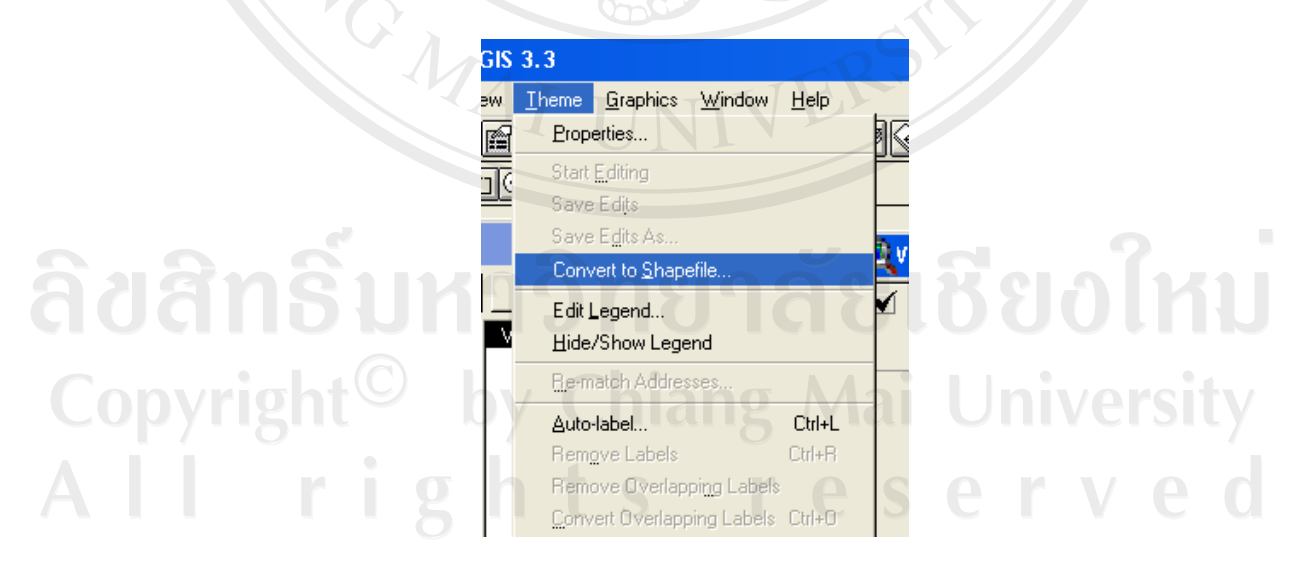

รูป ข.13 แสดงขั้นตอนการแปลง Theme ที่เป็นเทคซ์ไฟล์ให้เป็นเชพไฟล์

ข.1.16 ทำการเลือกที่เก็บข้อมูลเชพไฟล์ และตั้งชื่อไฟล์ ในที่นี้ตั้งชื่อว่า ผักหวานป่า.shp

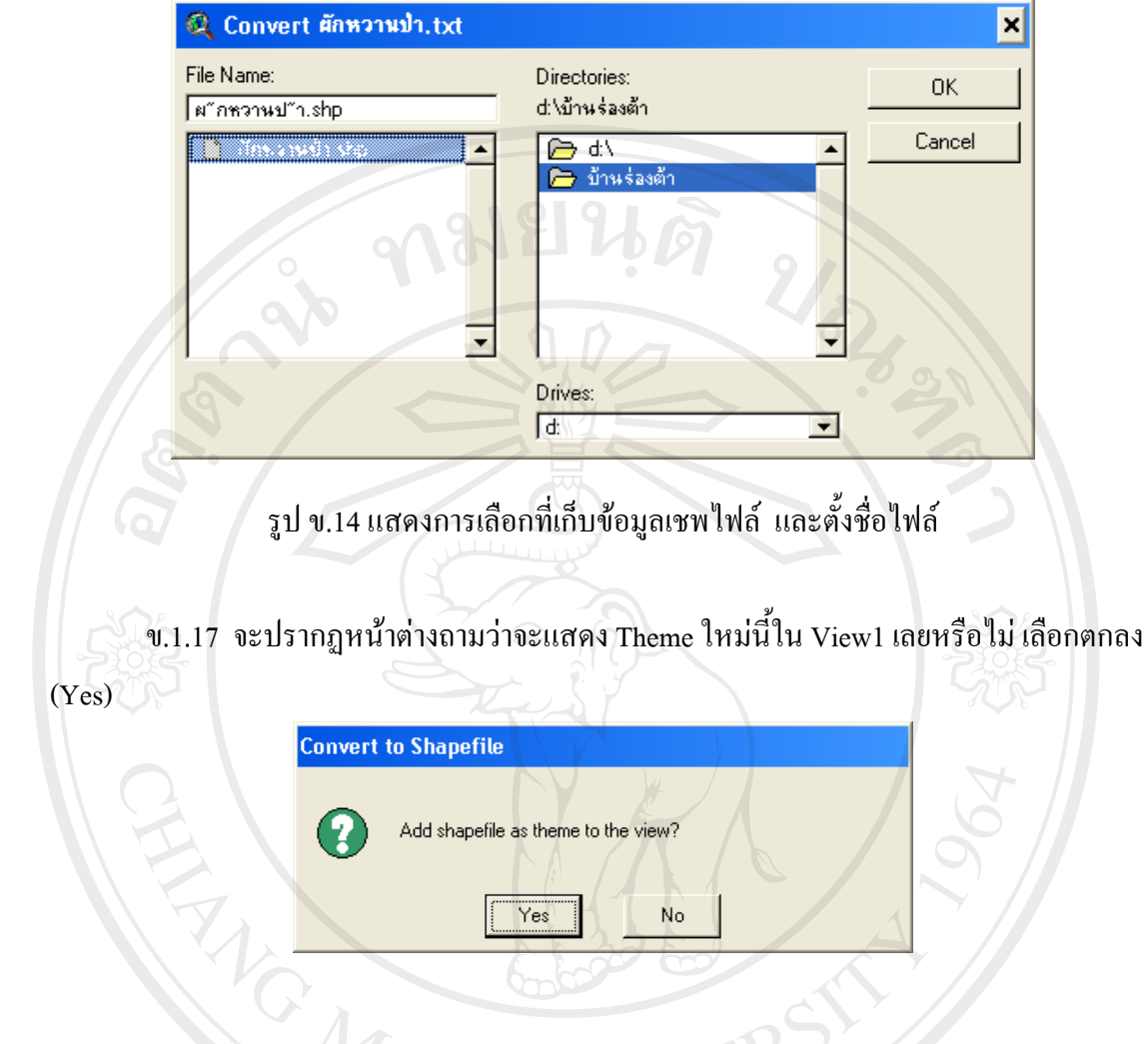

ข.1.18 ปรากฎ Theme ผักหวานป่า,shp แต่ยังไม่แสดงจุดให้เห็น

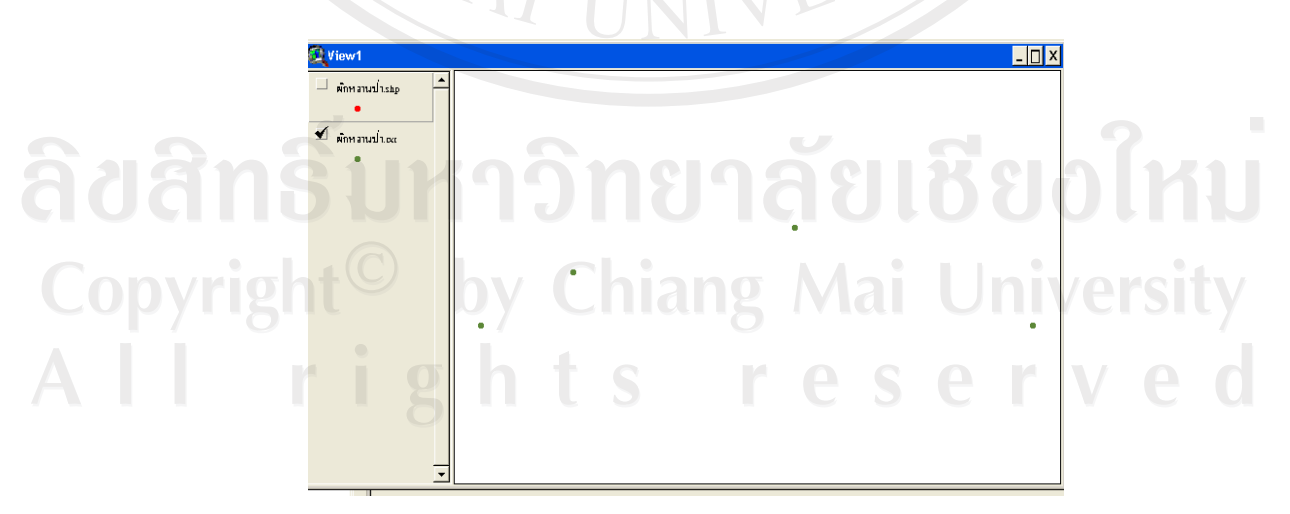

รูป ข.15 แสดง Theme ผักหวานป่า.shp ข.1.19 เลือกแสดง Theme ที่แปลงเป็นเชพไฟล์

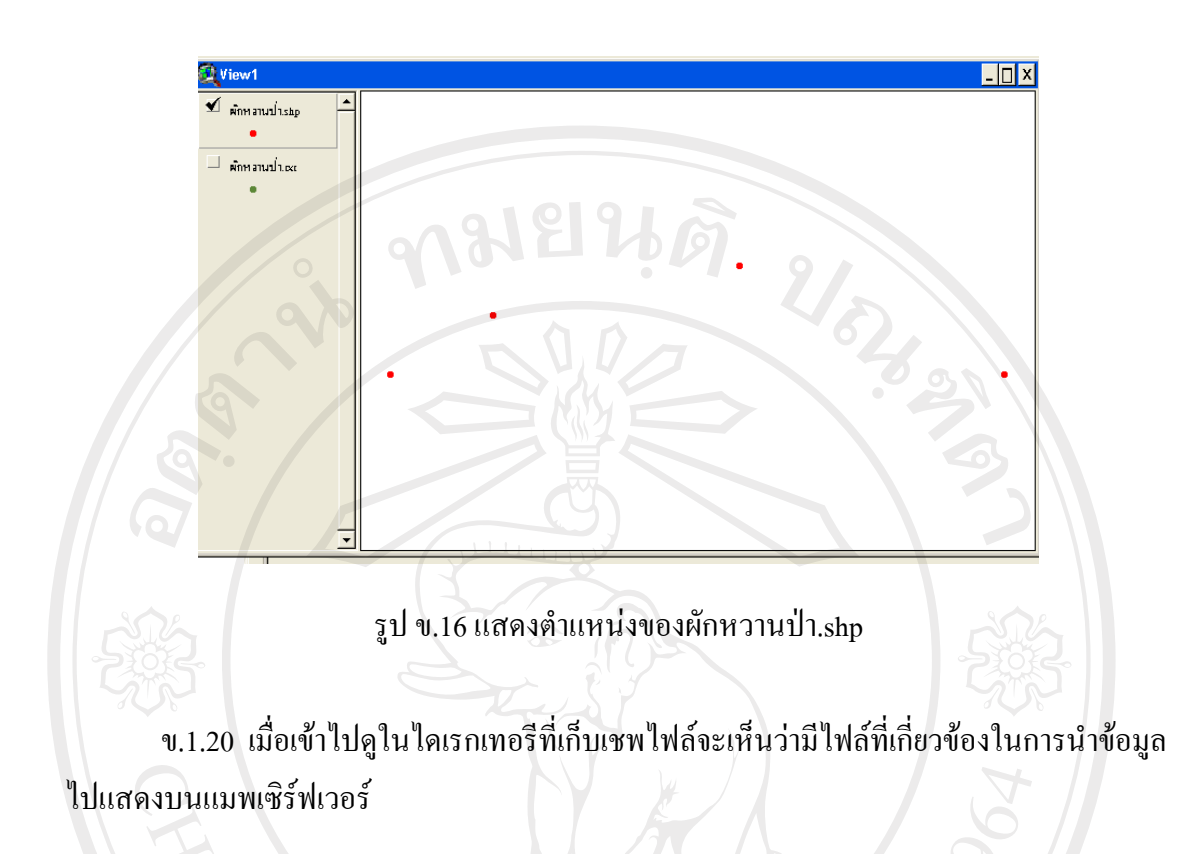

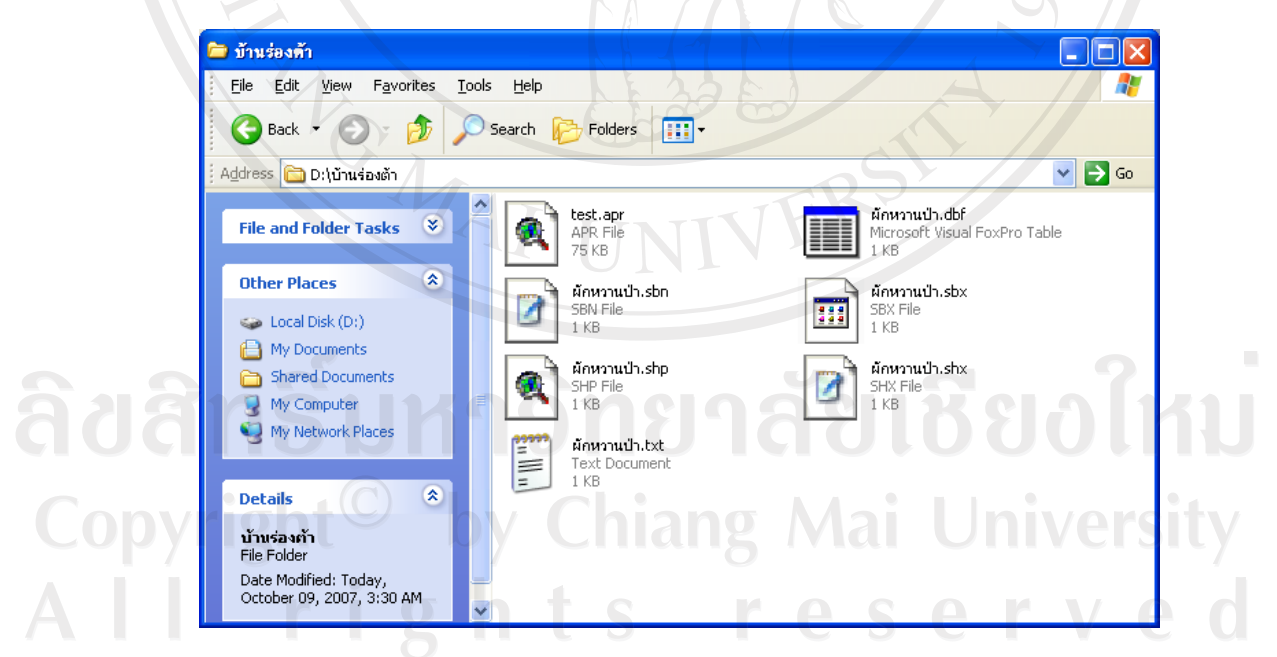

รูป ข.17 แสดงใดเรกเทอรีที่เก็บเชพไฟล์

#### **£µª**

## คู่มือการใช้งานระบบสารสนเทศทางภูมิศาสตร์

#### **. 1 µ¦ÄoµÁªÈÅr**

ระบบสารสนเทศทางภูมิศาสตร์ของศูนย์ศึกษาและพัฒนาวนศาสตร์ชุมชนที่ 14 (ลำปาง) ÁªÈÅrº° http://www.comfredc14.com

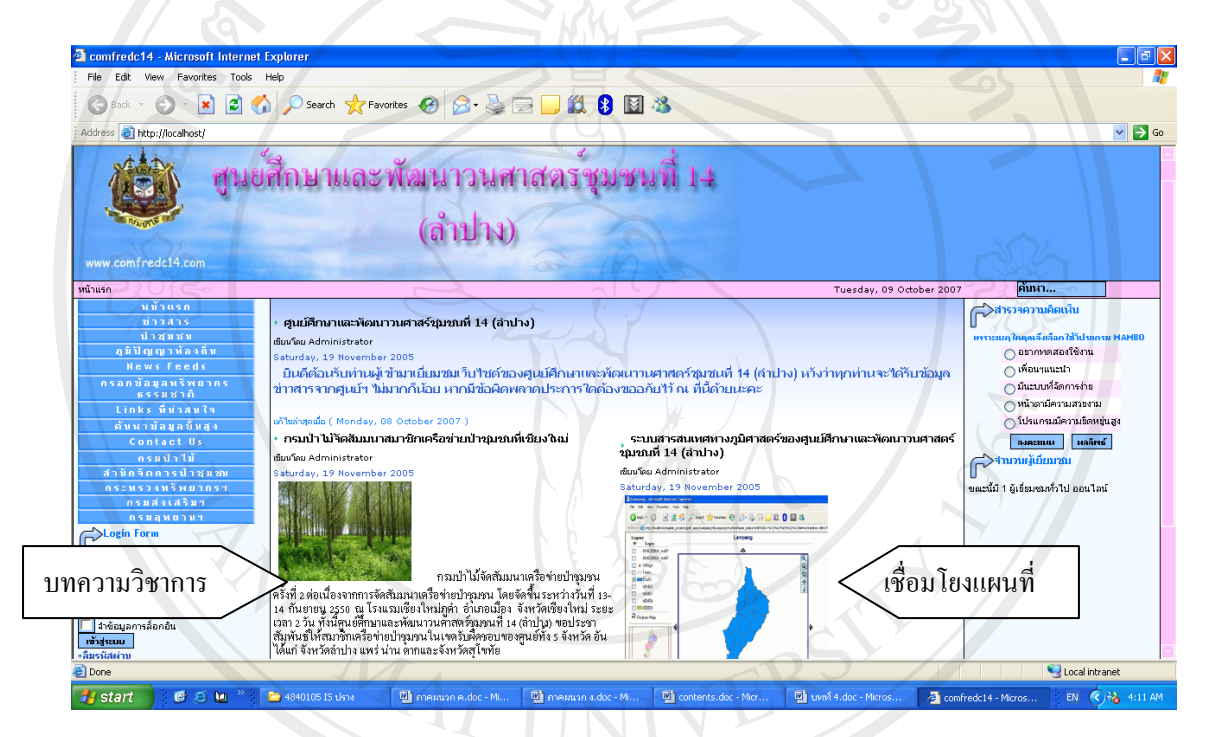

ูรูป ค.1 แสดงหน้าจอหลักของเว็บไซต์ระบบสารสนเทศทางภูมิศาสตร์ ึ ของศูนย์ศึกษาและพัฒนาวนศาสตร์ชุมชนที่ 14 (ลำปาง)

จากรูป ค.1 แสคงหน้าแรกของเว็บไซต์ระบบสารสนเทศทางภูมิศาสตร์ของศูนย์ศึกษาและ  $\bar{ }$  พัฒนาวนศาสตร์ชุมชนที่ 14 (ลำปาง) ประกอบด้วย 2 ส่วนหลักๆ ดังนี้ **ึค.1.1 บทความวิชาการ** เกี่ยวกับงานของศูนย์ศึกษาและพัฒนาวนศาสตร์ชุมชนที่ 14  $(\hat{a}$ າ $\hat{b}$ 

ค.1.2 ส่วนเชื่อมโยงหน้าจอแผนที่ระบบสารสนเทศทางภูมิศาสตร์ จะเป็นส่วนการทำงาน แสดงภาพชั้นข้อมูลต่างๆ ให้ปรากฏในแผนที่ภาพรวม ซึ่งผู้ใช้สามารถทำการเลือกชั้นข้อมูลรวมถึง ิการย่อแผนที่ หรือขยายแผนที่ตามที่ต้องการได้

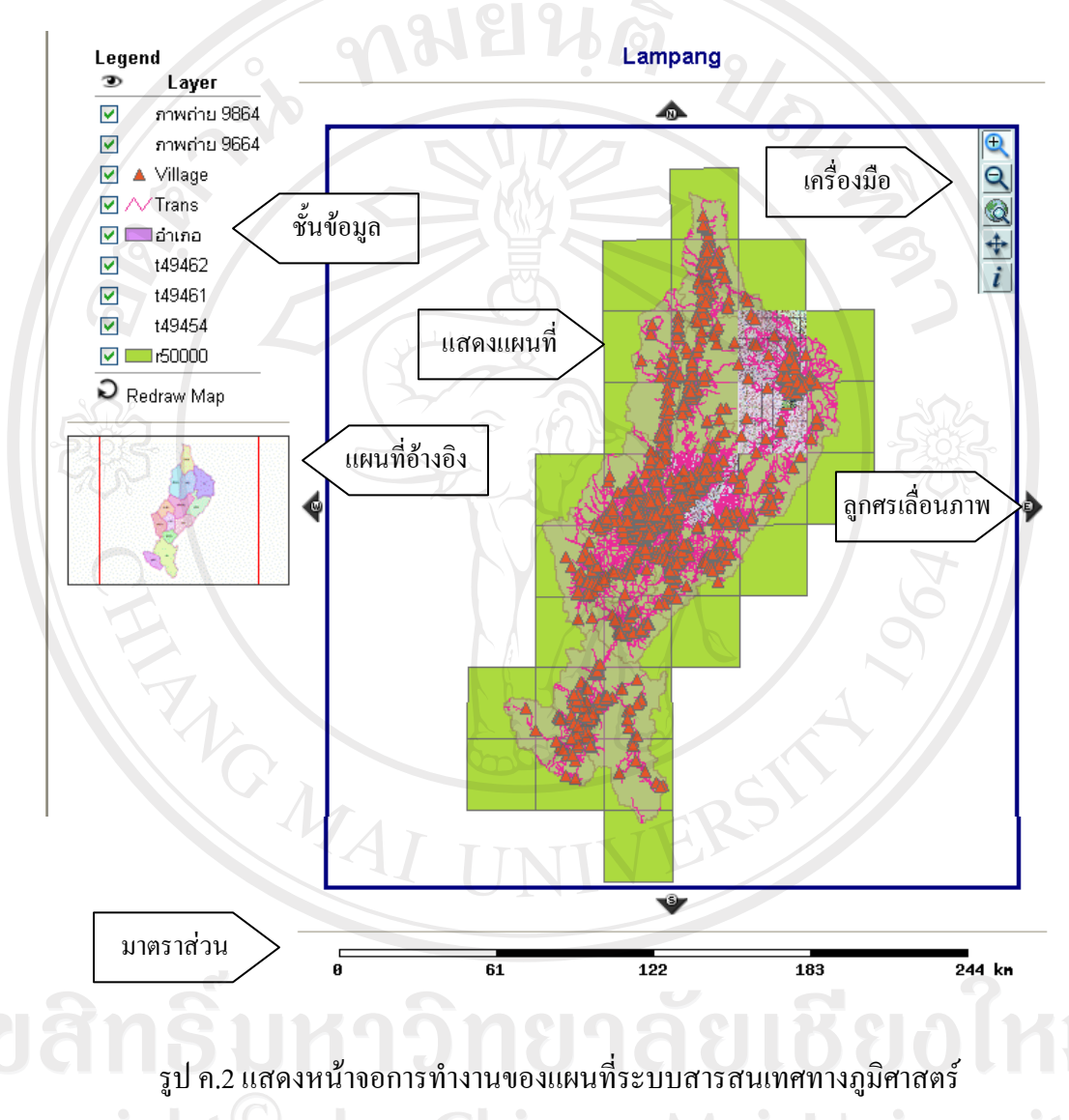

Copyrig by Chiang Mai University All rights reserve

์ จากรูป ค.2 แสดงหน้าจอการทำงานของแผนที่ระบบสารสนเทศทางภูมิศาสตร์ ซึ่งมี รายละเอียดดังนี้

ี **ค.2.1 แสดงแผนที่** จะเป็นส่วนที่แสดงแผนที่ ซึ่งเป็นจากการซ้อนทับกันของชั้นข้อมูลที่ ผู้ใช้ใค้ทำการเลือกที่จะแสดงผล

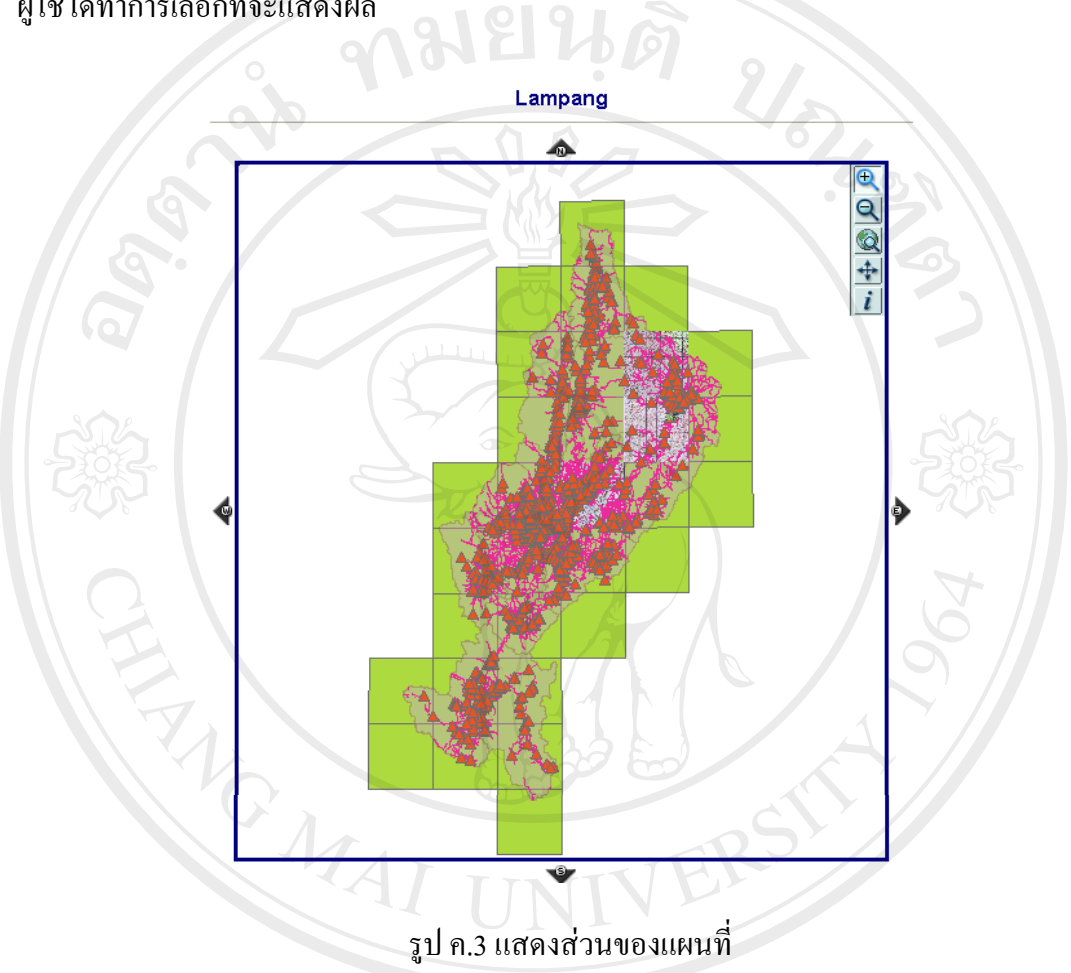

แผนที่อ้างอิง จะแสคงบริเวณที่ผู้ใช้กำลังใช้งานอยู่โดยจะมีกรอบสีแคงแสคง  $n.2.2$ ขอบเขตบริเวณที่ผู้ใช้ขยายพื้นที่เพื่อดูข้อมูลนั้น

Copyrig

r

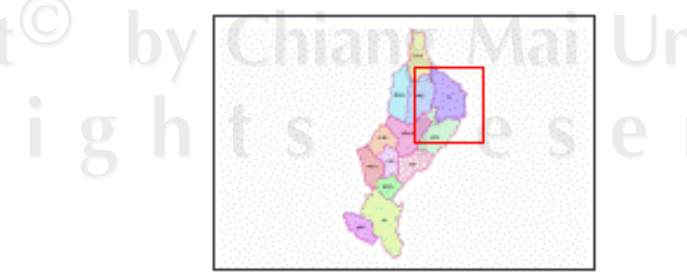

ved

รูป ค.4 แสดงส่วนของแผนที่อ้างอิง

**ค.2.3 Legend (ตารางอธิบายภาพ) จะประกอบด้วย** 

**.a.3.1 Layer (ชั้นข้อมูล)** จะแสดงชั้นข้อมูลต่างๆ และมีช่องสีเหลี่ยมด้านซ้ายมือ ์ สุด ( ♥ ) เพื่อให้ผู้ใช้สามารถเลือกแสดง หรือ ไม่แสดงชั้นข้อมูลใดๆ ก็ได้ตามที่ต้องการ โดยใน แต่ละชั้นข้อมูลก็จะมีสัญลักษณ์ต่างๆ แทนชื่อชั้นข้อมูลนั้นๆ เป็นต้น

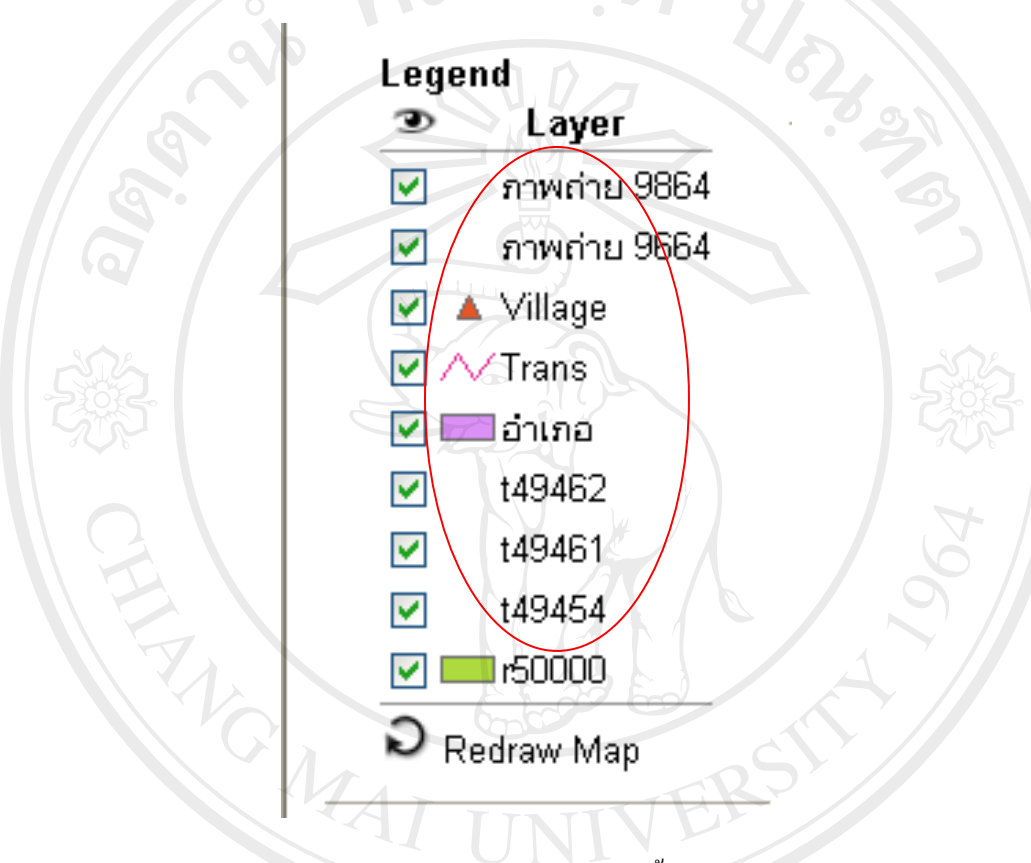

รูป ค.5 แสดงส่วนของชั้นข้อมูล

**ึ ค.2.3.2 สัญลักษณ์รูปต่างๆ จะเป็นสั**ญลักษณ์ที่แสดงแทนชื่อชั้นข้อมูลในแผนที่ แสคงผล เช่น ตำแหน่งของหมู่บ้านจะแสคงค้วยรูป <u>A ทำให้เราทราบว่า ณ ตำแหน่งที่มีรู</u>ป  $\Box$ สามเหลี่ยมนี้จะเป็นตำแหน่งของหมู่บ้าน $\Box$ 

**ค.2.3.3 Redraw Map** จะเป็นการปรับปรุงส่วนที่แสดงแผนที่ใหม่ เมื่อผู้ใช้มีการ Á¨¸É¥Â¨µ¦Á¨º°´Êo°¤¼¨µ¤¸Éo°µ¦Â¨oª o°Îµµ¦Á¨º°¸É แผนที่จึงจะเปลี่ยนแปลงการแสดงผลชั้นข้อมูลใหม่ให้

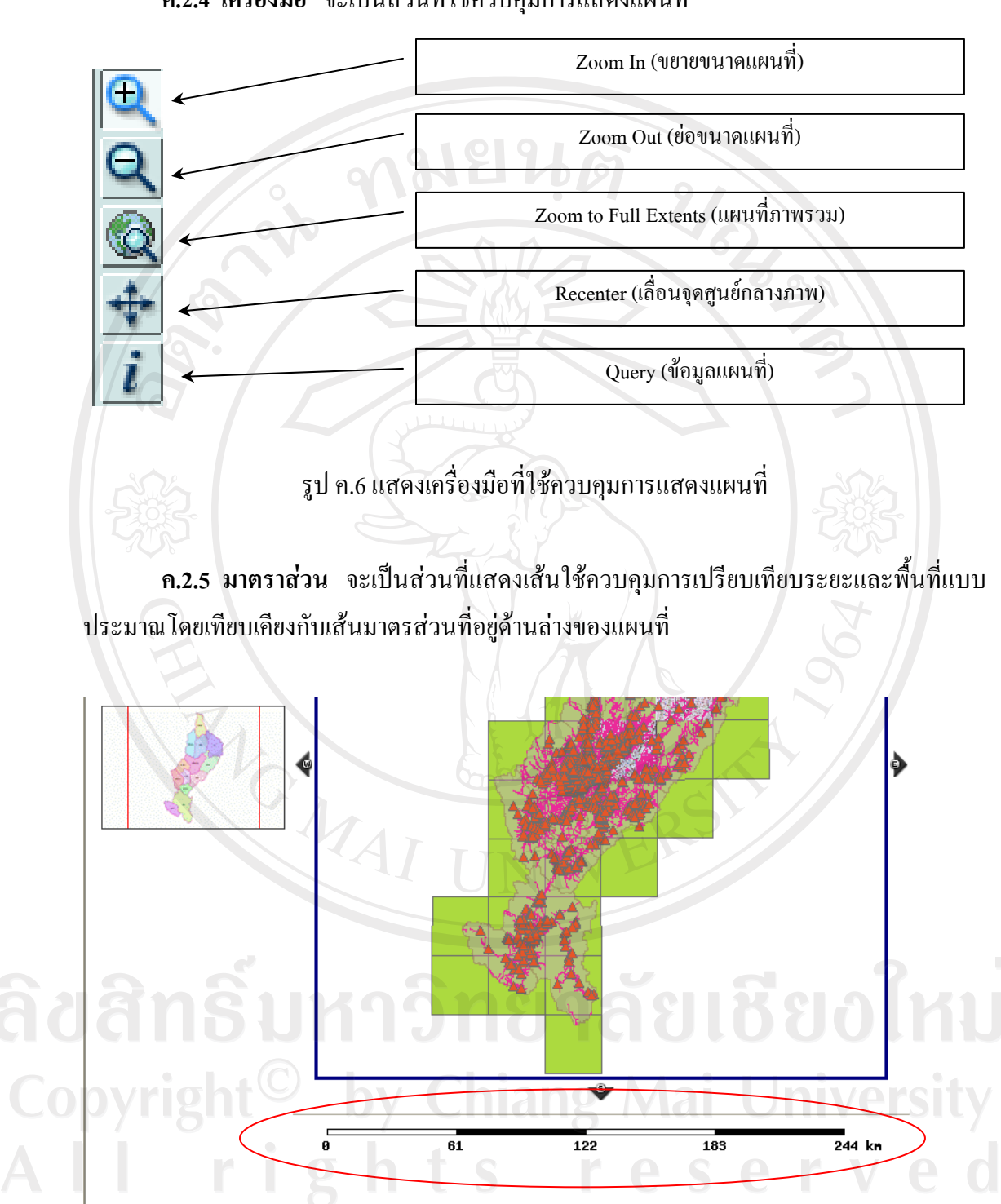

**.2.4 Á¦ºÉ°¤º°** ³Á}nª¸ÉÄoª»¤µ¦Â¸É

รูป ค.7 แสดงมาตราส่วน

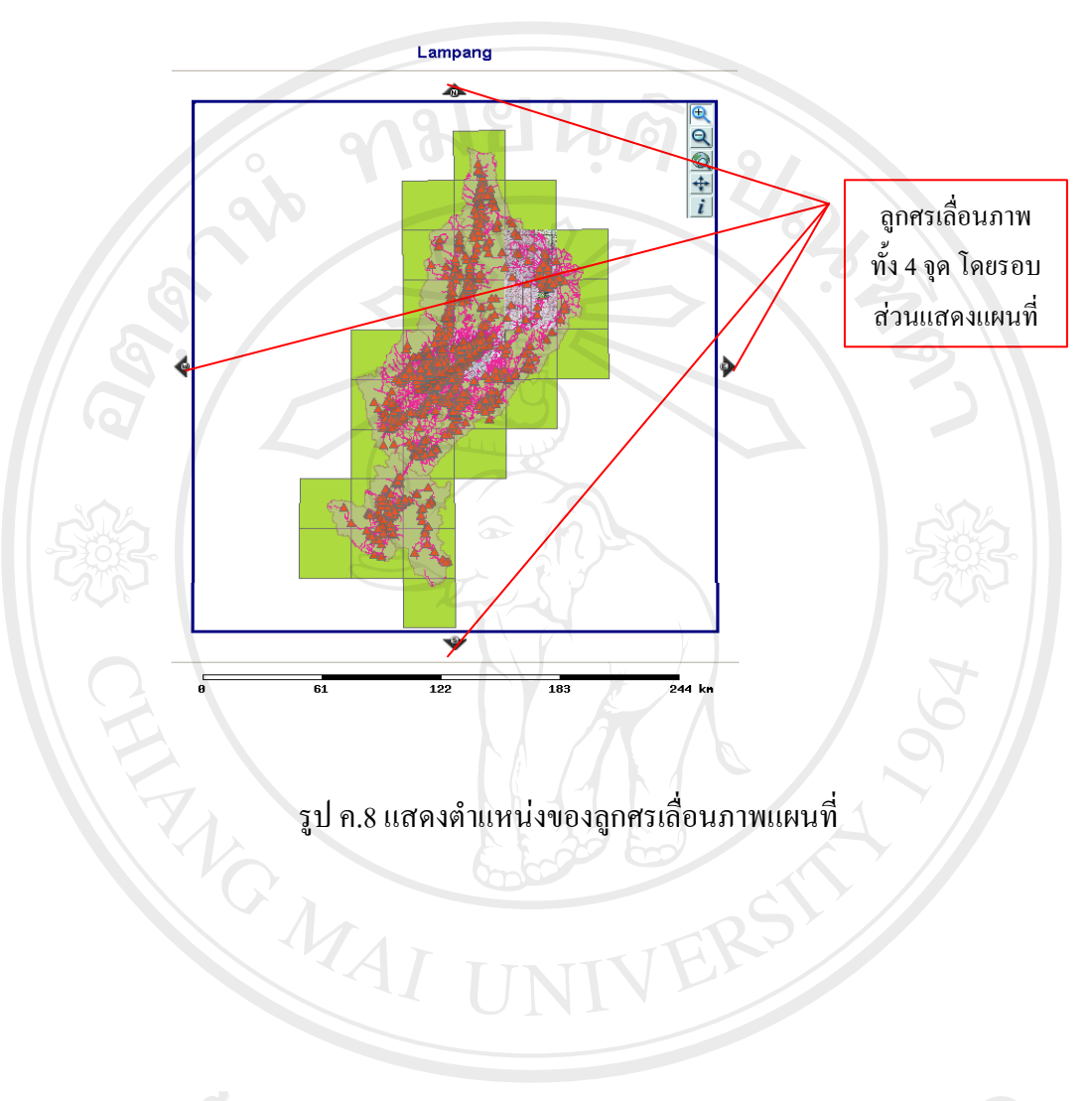

ี ค.2.6 ลูกศรเลื่อนภาพ ซึ่งจะมีอยู่รอบส่วนแสดงแผนที่เพื่อให้ผู้ใช้ใด้เลื่อนแผนที่ขึ้นหรือ ิลง และสามารถเลื่อนไปทางซ้ายหรือขวา ได้ตามที่ต้องการ

ลิขสิทธิ์มหาวิทยาลัยเชียงใหม่ Copyright<sup>©</sup> by Chiang Mai University<br>All rights reserved

#### ภาคผนวก ง

## คู่มือการใช้งานระบบข้อมูลทรัพยากรธรรมชาติ

### ง. 1 การใช้ระบบข้อมูลทรัพยากรธรรมชาติ

ระบบข้อมูลทรัพยากรธรรมชาตินี้จะอยู่ในเมนูหลักด้านซ้ายของเว็บไซต์ มีขั้นตอนในการ ใช้งานดังนี้

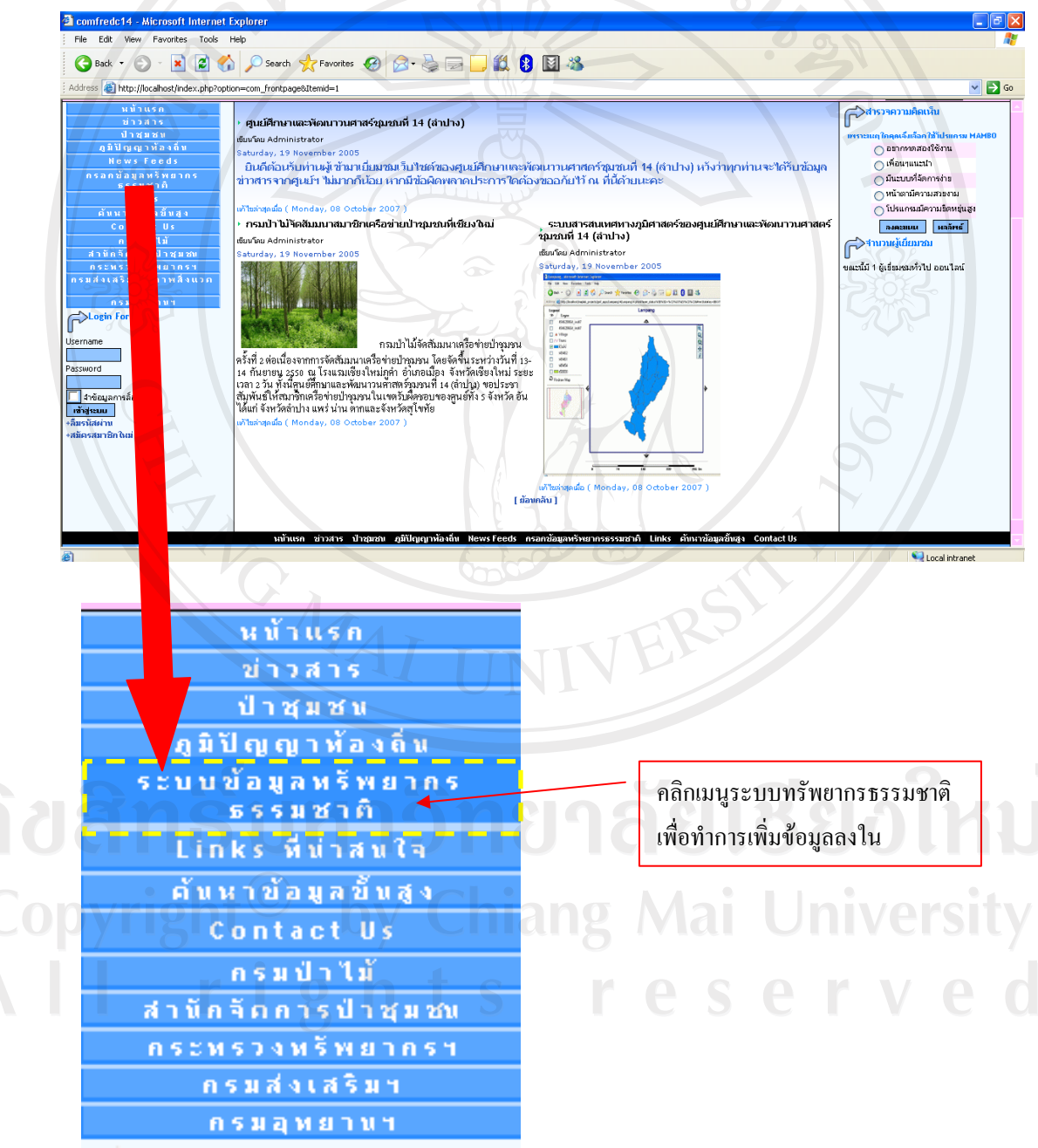

รูป ง.1 แสดงการเข้าสู่เมนูระบบข้อมูลทรัพยากรธรรมชาติ

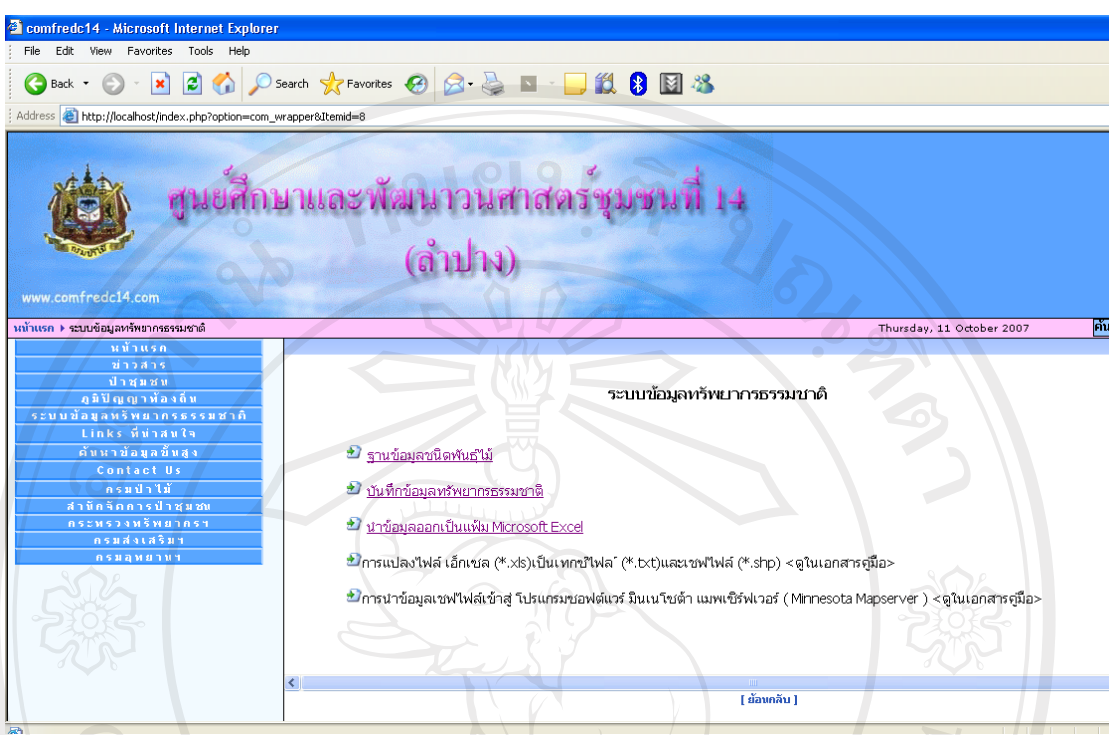

รูป ง.2 แสดงหน้าจอระบบข้อมูลทรัพยากรธรรมชาติ

์จากรูป ง.2 แสดงหน้าจอระบบข้อมูลทรัพยากรธรรมชาติ จะมีเมนูการใช้งานระบบอยู่ 5

เมนู คือ

- ฐานข้อมูลชนิดพันธุ์ไม้
- บันทึกข้อมูลทรัพยากรธรรมชาติ
- นำข้อมูลออกเป็นแฟ้มโปรแกรมใมโครซอฟท์เอ็กเซล (Microsoft Excel)
- การแปลงใฟล์เอ็กเซล (\*.xls) เป็นเทกซ์ใฟล์ (\*.txt) และเชพใฟล์ (\*.shp)
- 0 V 1 2 การนำข้อมูลเชพ ไฟล์เข้าสู่ โปรแกรมซอฟต์แวร์มินเนโซต้า แมพเซิร์ฟเวอร์ (Minnesota Mapserver) <ดูในเอกสารคู่มือ>  $r_{\perp}$ g

81

### ง.1.1 ฐานข้อมูลชนิดพันธุ์ไม้

้เมื่อผู้ใช้เลือกเมนูฐานข้อมูลชนิดพันธุ์ใม้ จะนำเข้าสู่หน้าจอตารางข้อมูลชนิดพันธุ์ใม้

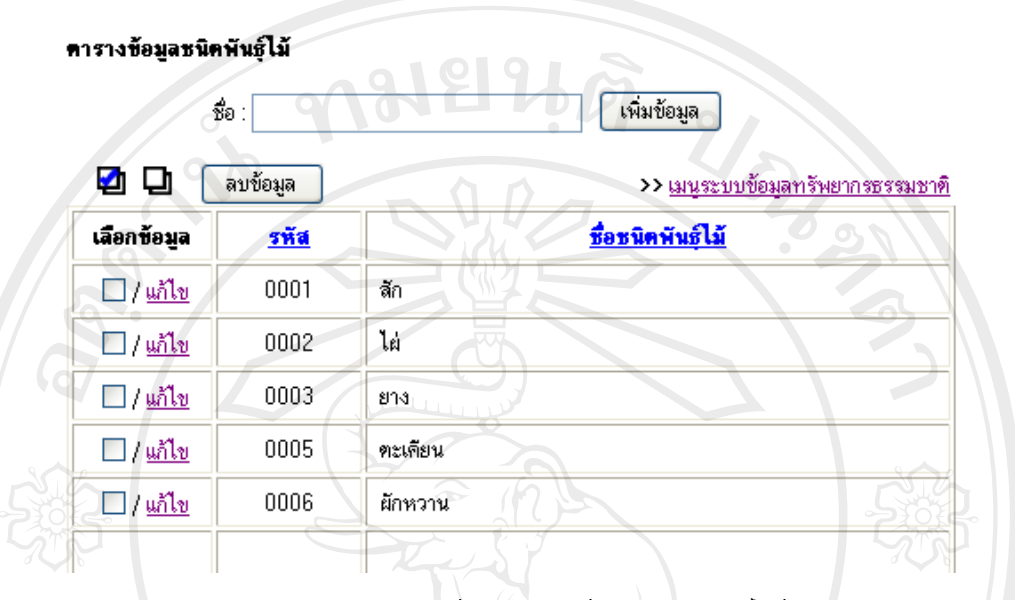

รูป ง.3 แสดงหน้าจอตารางข้อมูลชนิดพันธุ์ไม้

์จากรูป ง.3 แสดงหน้าจอตารางข้อมูลชนิดพันธุ์ไม้ จะแสดงส่วนของฐานข้อมูลชนิด พันธุ์ใม้ ซึ่งผู้ใช้สามารถเพิ่มข้อมูลชนิดพันธุ์ใม้ได้ เช่น เมื่อต้องการเพิ่มข้อมูลเห็ด จะสามารถเพิ่ม ข้อมูลเข้าไปในช่องกรอกชื่อพันธุ์ไม้ พิมพ์คำว่า "เห็ด" แล้วกดเพิ่มข้อมูล

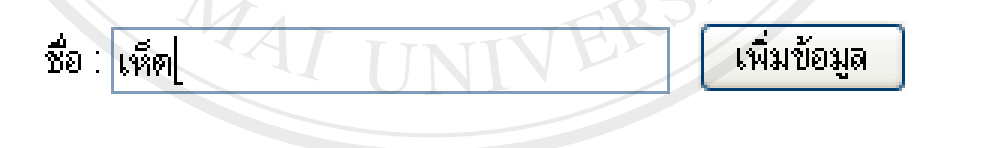

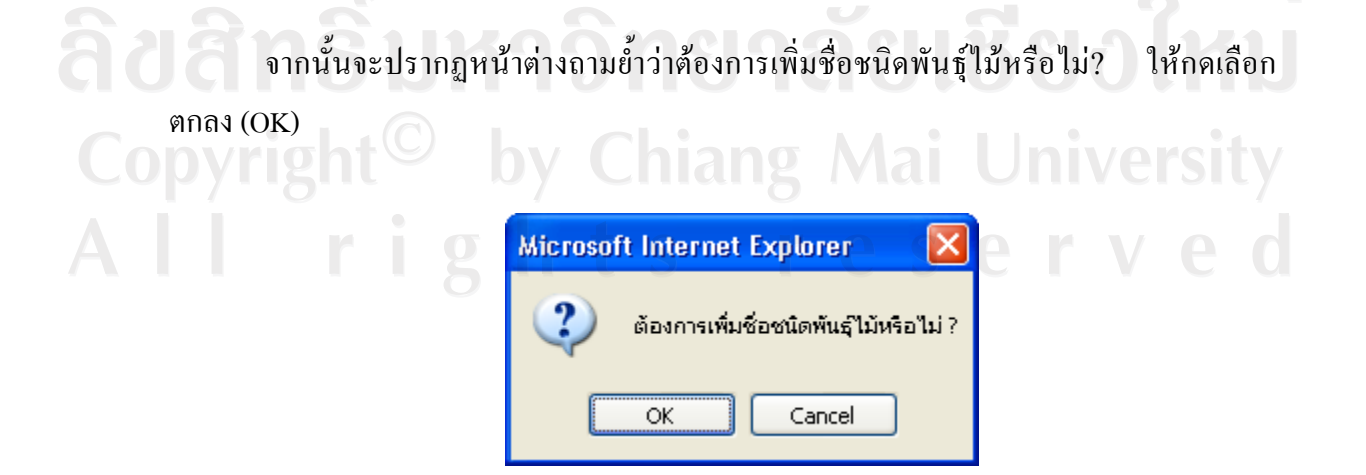

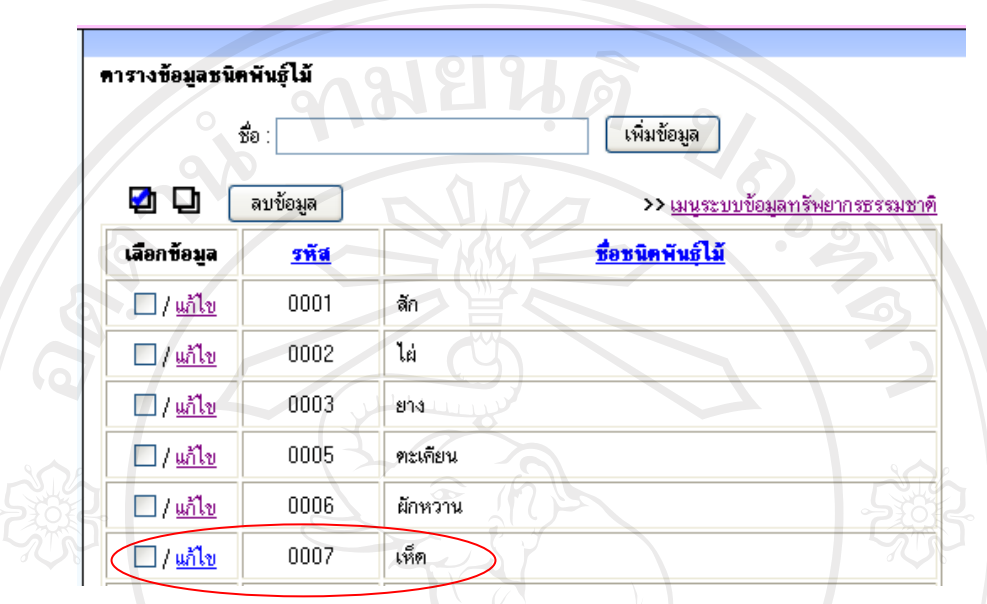

้ข้อมูลชนิดพันธ์ไม้ "เห็ด" ก็จะเข้าไปอยู่ในฐานข้อมูล ดังปรากฏในหน้าจอตารางข้อมูล ชนิดพันฐ์ไม้

รูป ง.4 แสดงข้อมูลชนิดพันธุ์ใม้ที่ถูกบันทึกเรียบร้อยแล้ว

ผู้ใช้สามารถลบข้อมูลชนิดพันธุ์ไม้ในแถวหนึ่งแถวใดทำได้โดยการเลือกที่ช่องสี่เหลี่ยม (□) ในแต่ละแถวหรือหากต้องการเลือกทั้งหมด กดปุ่มเลือกทั้งหมด **[4]** หรือหากต้องยกเลิก การเลือกทั้งหมดต้องกดปุ่มไม่เลือกทั้งหม**ณา** เมื่อเลือกไฟล์ที่จะลบแล้วจึงกดปุ่มลบข้อมูล ส่วนการแก้ไขข้อมูลชนิดพันธุ์ไม้ในแถวหนึ่งแถวใดทำได้โดยการเลือก คำว่า "แก้ไข" ใน แต่ละแถว เช่น เมื่อต้องการจะแก้ไขชื่อชนิดพันธุ์ไม้ จาก "ไผ่" ไปเป็น "ไผ่ซาง" ก็กดคำว่า "แก้ไข" ในแถวข้อมูลไผ่ซาง ข้อมูลชื่อชนิดพันธุ์ไม้ก็จะไปปรากฏในช่อง "ชื่อ" เพื่อจะให้ผู้ใช้ได้แก้ไขชื่อ

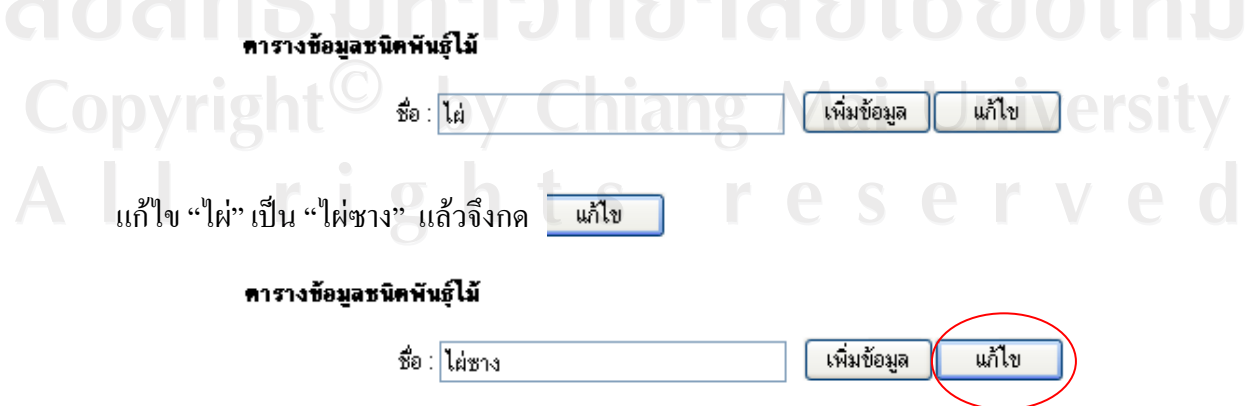

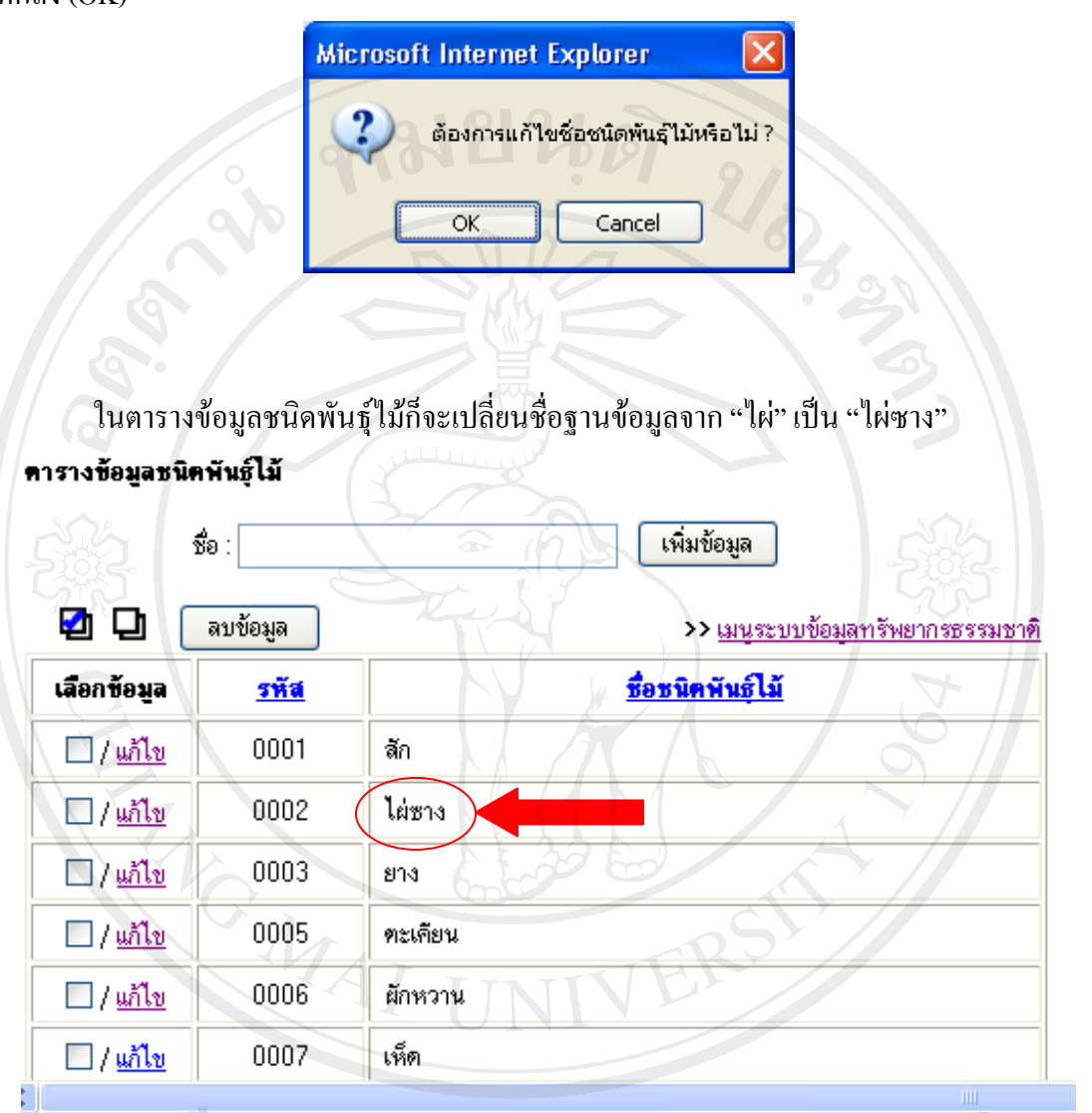

ิจากนั้นจะมีหน้าต่างถามย้ำว่าต้องการแก้ไขชื่อชนิดพันธุ์ไม้หรือไม่? ให้กดเลือก ตกลง $(OK)$ 

รูป ง.5 แสดงข้อมูลชนิดพันธุ์ไม้ที่ถูกแก้ไขเรียบร้อยแล้ว

ในแถบหัวข้อของตารางเราสามารถเรียงลำดับรหัสจากค่าน้อยไปมาก หรือจากค่ามากไป ้ น้อยตามที่ต้องการได้ และชื่อชนิดพันธุ์ไม้ก็สามารถเรียงลำดับอักษรได้เช่นกัน โดยกดที่ชื่อหัวข้อ ของตาราง

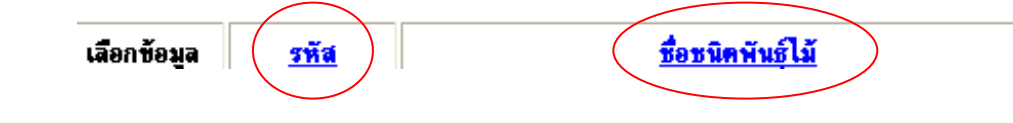

## ง.1.2 บันทึกข้อมูลทรัพยากรธรรมชาติ

เมื่อผู้ใช้เลือกเมนูบันทึกข้อมูลทรัพยากรธรรมชาติ จะนำเข้าสู่หน้าจอกรอกข้อมูล

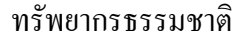

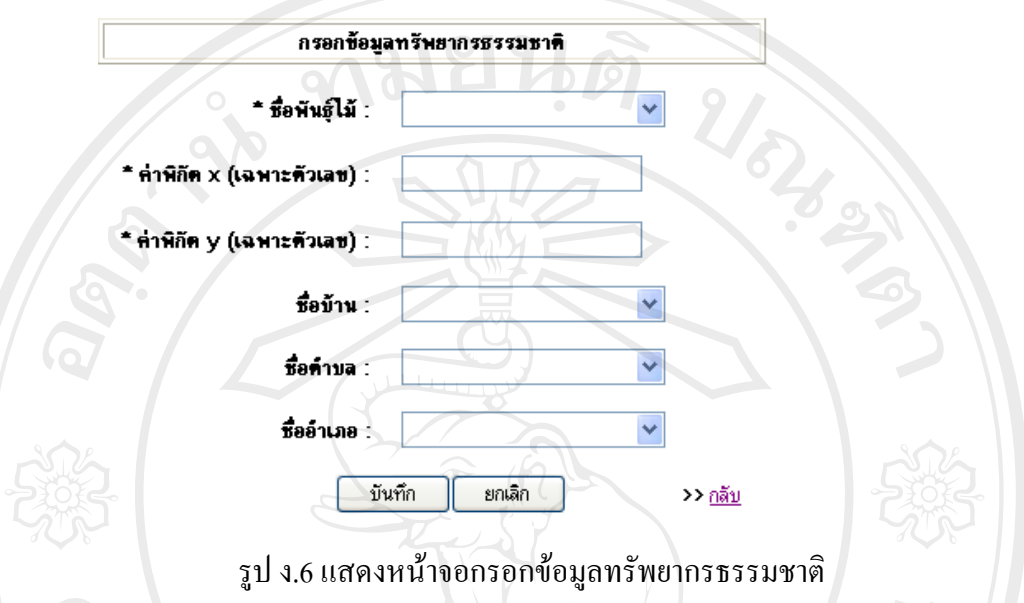

ผู้ใช้สามารถเลือกชื่อพันธุ์ไม้ ชื่อบ้าน ชื่อตำบล ชื่ออำเภอ จากฐานข้อมูลที่มีอยู่โดยไม่ต้อง ี พิมพ์ข้อมูล แต่ในส่วนของค่าพิกัด x และ ค่าพิกัด y ผู้ใช้ต้องกรอกข้อมูลเองเนื่องจากเป็นข้อมูลที่ ไม่คงที่

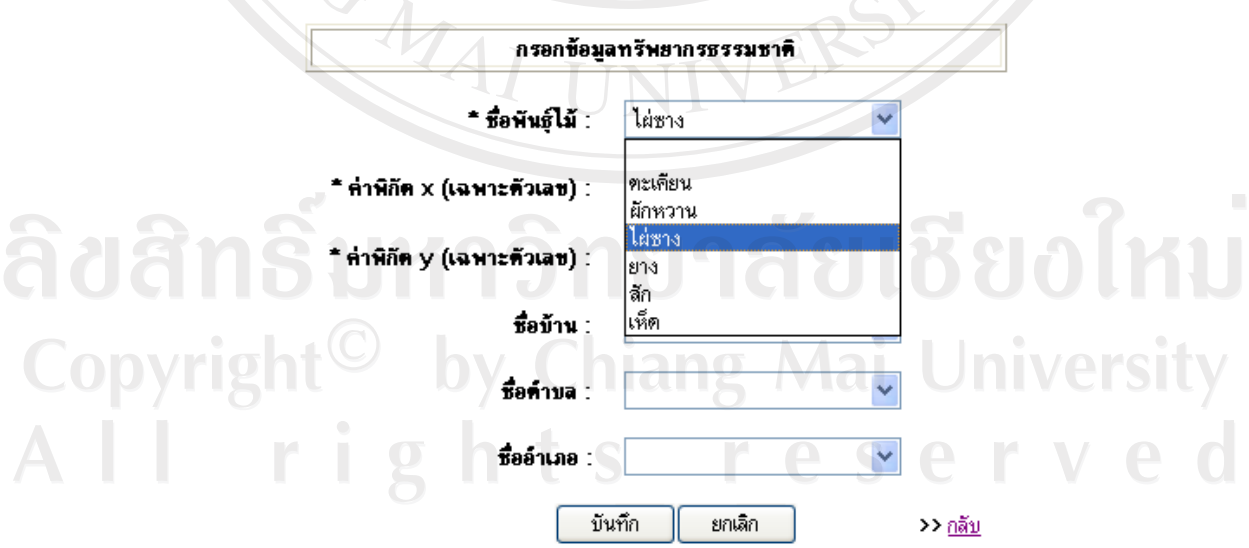

รูป ง.7 แสดงการเลือกชื่อพันธุ์ไม้ในการกรอกข้อมูลทรัพยากรธรรมชาติ

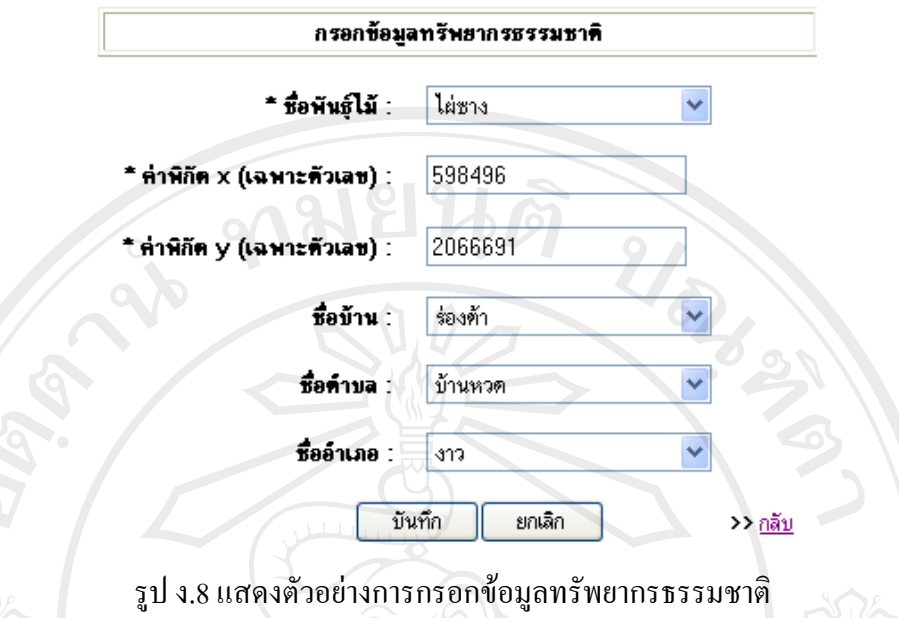

้เมื่อผู้ใช้กรอกข้อมูลทรัพยากรธรรมชาติเรียบร้อยแล้ว กคบันทึกข้อมูลจะปรากฏหน้าต่าง ถามย้ำว่าต้องการบันทึกข้อมูลหรือไม่? ให้กดเลือกตกลง  $\overline{\text{OK}}$ 

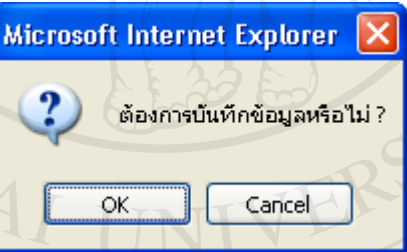

ข้อมูลทรัพยากรธรรมชาติก็จะเข้าไปปรากฏอยู่ในตารางข้อมูลทรัพยากรธรรมชาติ

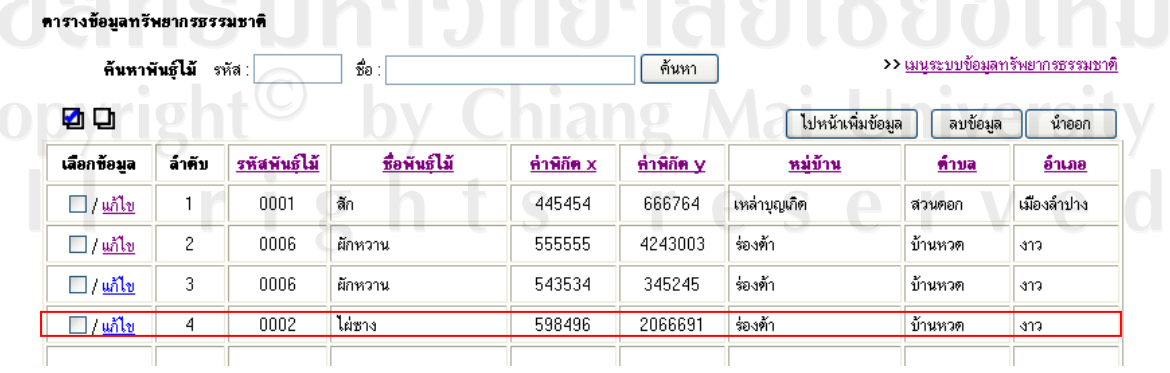

รูป ง.9 แสดงข้อมูลทรัพยากรธรรมชาติที่ถูกบันทึกเรียบร้อยแล้ว

ง.1.3 นำข้อมูลออกเป็นแฟ้มโปรแกรมใมโครซอฟท์เอ็กเซล (Microsoft Excel) ้ เมื่อผู้ใช้เลือกเมนูนำข้อมูลออกเป็นแฟ้มโปรแกรมใมโครซอฟท์เอ็กเซล (Microsoft Excel) จะนำเข้าสู่หน้าจอตารางข้อมูลทรัพยากรธรรมชาติ

| คารางข้อมูลทรัพยากรธรรมชาติ          |                |              |              |            |                  |                                 |         |              |
|--------------------------------------|----------------|--------------|--------------|------------|------------------|---------------------------------|---------|--------------|
| ค้นหาพันธ์ไม้<br>$\circ$<br>รหัส $:$ |                |              | s0 :         |            | ค้นหา            | >> เมนระบบข้อมลทรัพยากรธรรมชาติ |         |              |
| ჟ⊡                                   |                |              |              |            |                  | ไปหน้าเพิ่มข้อมูล               | ลบข้อมล | น้ำออก       |
| เลือกข้อมล                           | ล้ำคับ         | รหัสพันธ์ไม้ | ชื่อพันธ์ไม้ | ค่าพิกัด x | <u>ทำพิกัด y</u> | <u>หม่บ้าน</u>                  | ทำบล    | <u>อำเภอ</u> |
| □/แก้ไข                              | $\mathsf{L}$   | 0001         | ลัก          | 445454     | 666764           | เหล่าบุญเกิด                    | ส่วนตอก | เมืองล้าปาง  |
| $\Box$ / แก้ไข                       | $\overline{c}$ | 0006         | ผักหวาน      | 555555     | 4243003          | ร่องต้า                         | บ้านหวด | 313          |
| $\Box$ / $\frac{1}{2}$               | 3              | 0006         | ผักหวาน      | 543534     | 345245           | ร่องต้า                         | บ้านหวด | -379         |
| $\Box$ / แก้ไข                       | $\overline{4}$ | 0002         | ไผ่ชาง       | 555555     | 22222222         | ร่องต้า                         | บ้านหวด | $317 -$      |
| $\Box$ /แก้ไข                        | 5              | 0002         | ไผ่ซาง       | 454        | 453              | กิ๋วหลวง                        | นาแก้ว  | สบปราบ       |

รูป ง.10 แสดงหน้าจอตารางข้อมูลทรัพยากรธรรมชาติ

ี<br>จากรูป ง.5 แสดงหน้าจอตารางข้อมูลทรัพยากรธรรมชาติ าะแสคงส่วนข้อมูล ิทรัพยากรธรรมชาติ เมื่อผู้ใช้ต้องการเพิ่มข้อมูลของทรัพยากรธรรมชาติอีกกีสามารถทำได้จาก หน้านี้ โดยกดไปที่ตัวเลือก <mark>โปหน้าเพิ่มข้อมูล</mark> ก็จะสามารถกลับไปเพิ่มข้อมูลทรัพยากรได้อีก

ผู้ใช้สามารถลบข้อมูลทรัพยากรธรรมชาติในแถวหนึ่งแถวใดทำได้โดยการเลือกที่ช่อง สี่เหลี่ยม (□) ในแต่ละแถวหรือหากต้องการเลือกทั้งหมด กดปุ่มเลือกทั้งหมด ███████████ ยกเลิกการเลือกทั้งหมดต้องกดป่มไม่เลือกทั้งหมด  $\Box$ เมื่อเลือกไฟล์ที่จะลบแล้วจึงกดปุ่มลบ ข้อมูล

้ ส่วนการแก้ไขข้อมูลทรัพยากรธรรมชาติในแถวหนึ่งแถวใดทำได้โดยการเลือก คำว่า "แก้ไข" ในแต่ละแถว เช่น เมื่อต้องการจะแก้ไขข้อมูลไผ่ซาง

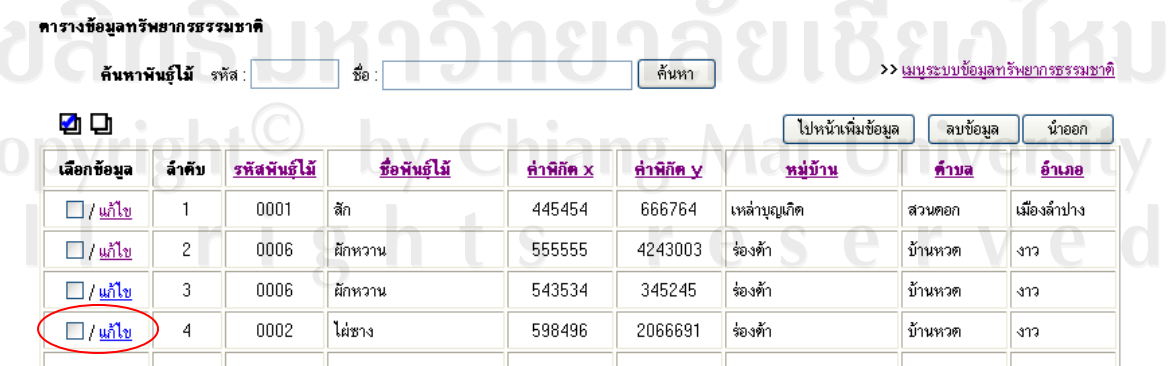

รูป ง.11 แสดงข้อมูลทรัพยากรธรรมชาติที่ต้องการจะแก้ไข

หน้าต่างจะเปลี่ยนกลับไปสู้หน้าข้อมูลไผ่ซางเพื่อทำการแก้ไข เมื่อแก้ไขข้อมูลเรียบร้อย แล้วจึงกดบันทึกข้อมูล

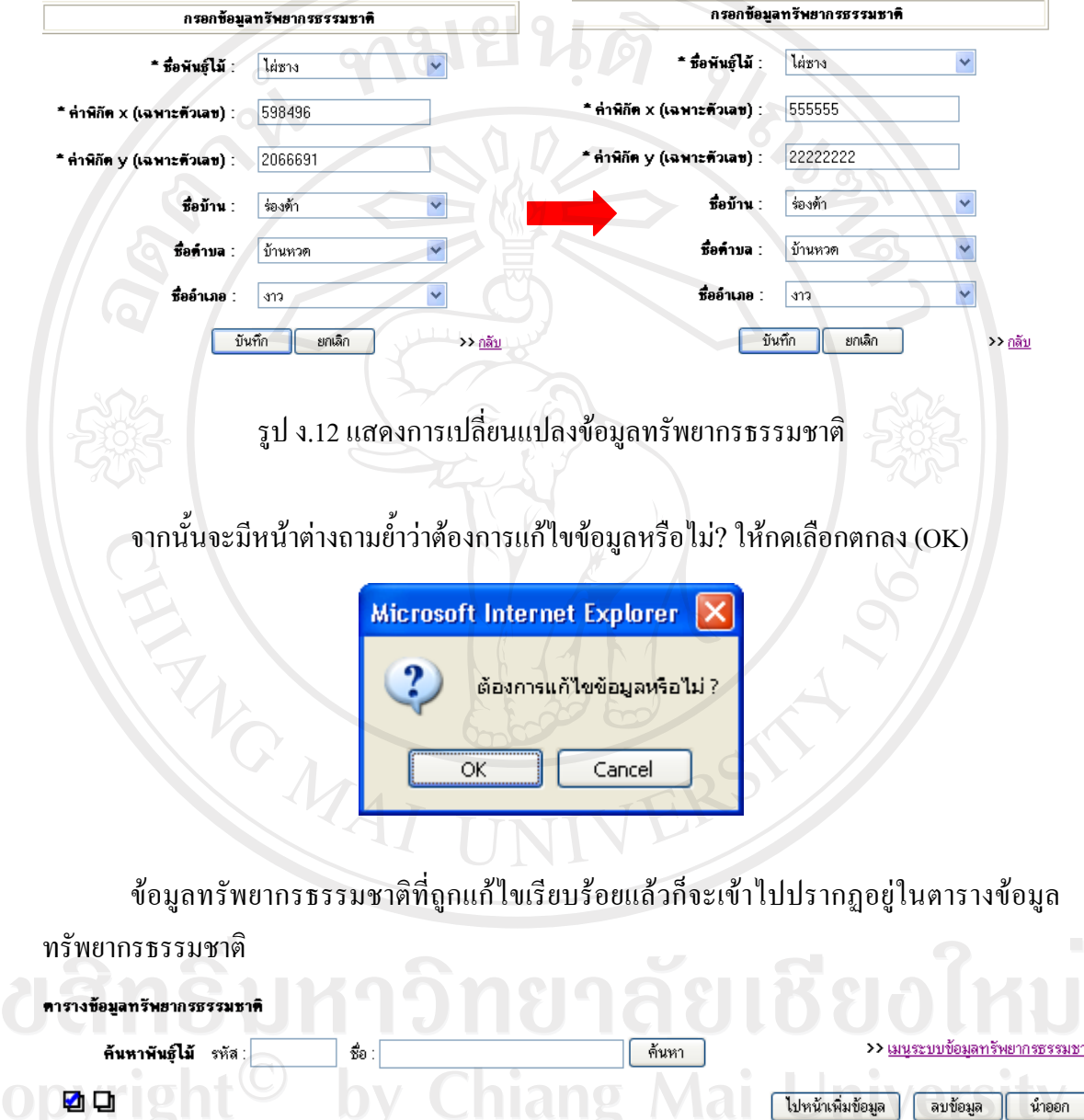

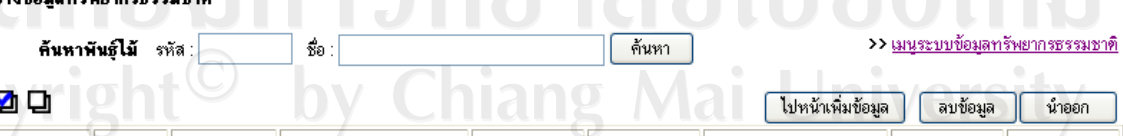

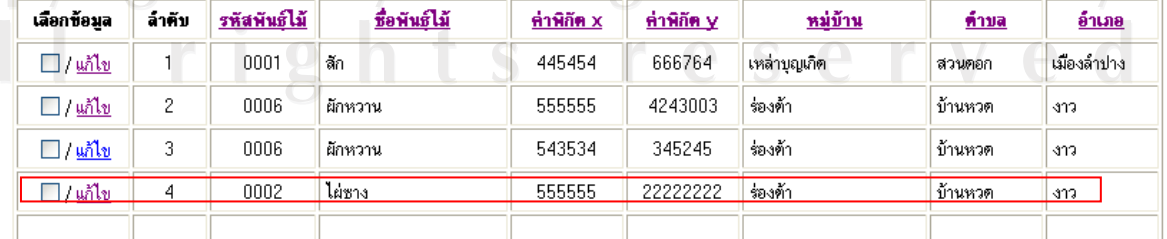

รูป ง.13 แสดงข้อมูลทรัพยากรธรรมชาติที่แก้ไขเรียบร้อยแล้ว

ในการค้นหาข้อมูลทรัพยากรธรรมชาติในกรณีที่มีข้อมูลเป็นจำนวนมากสามารถทำได้โดย ้ค้นหาจากรหัสพันธุ์ไม้ หรือชื่อพันธุ์ไม้ อย่างใคอย่างหนึ่ง หรือทั้งสองอย่างก็ได้ เช่น ค้นหาข้อมูล "ผักหวาน" จากชื่อ สามารถทำได้โดยพิมพ์ชื่อผักหวานในช่องชื่อ

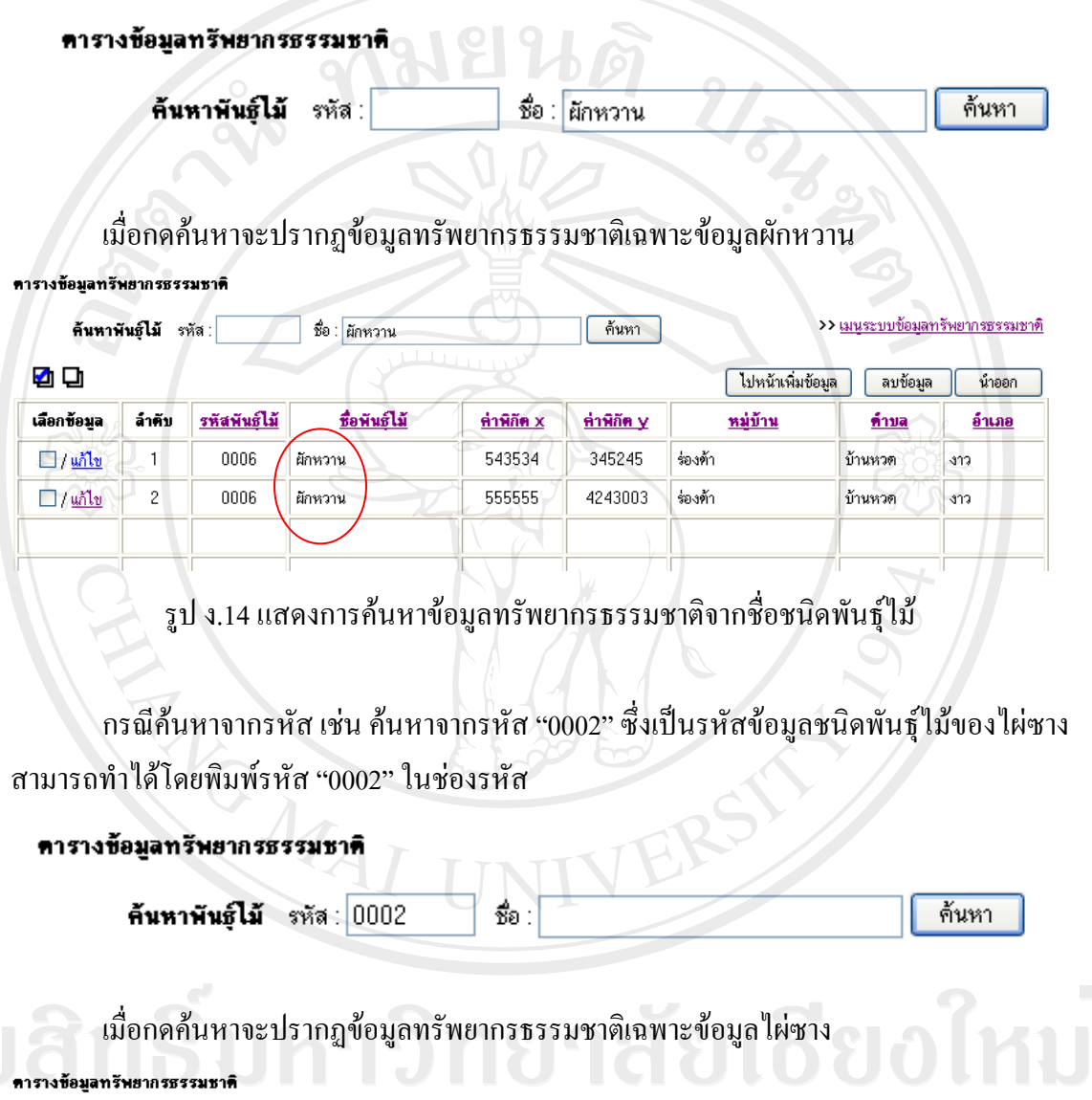

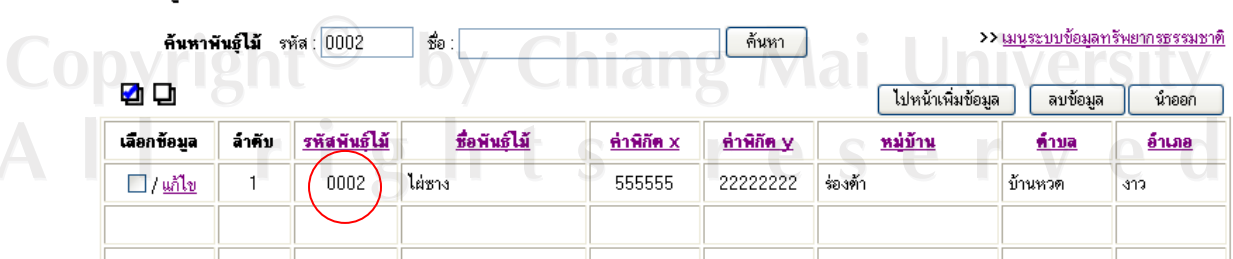

รูป ง.15 แสดงการค้นหาข้อมูลทรัพยากรธรรมชาติจากรหัสพันธุ์ใม้

ในแถบหัวข้อของตารางเราสามารถเรียงลำดับรหัสพันธ์ไม้ ค่าพิกัด x ค่าพิกัด v จากค่าน้อยไปมาก หรือจากค่ามากไปน้อยตามที่ต้องการได้ และชื่อชนิดพันธุ์ไม้ ชื่อหมู่บ้าน ี่ ชื่อตำบล ชื่ออำเภอก็สามารถเรียงลำดับอักษร ได้เช่นกัน โดยกดที่ชื่อหัวข้อของตาราง

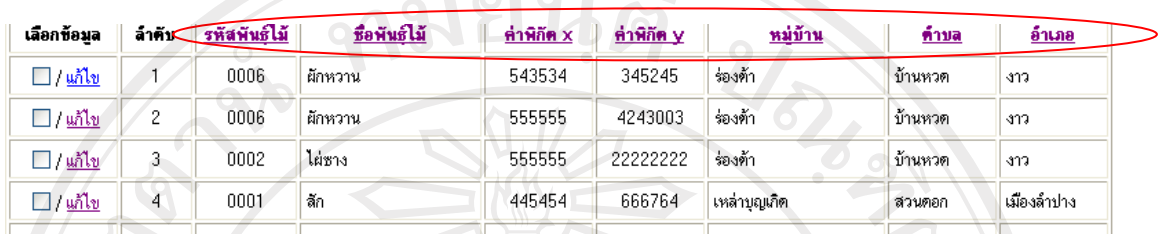

รูป ง.16 แสดงการเรียงลำดับข้อมูลทรัพยากรธรรมชาติจากหัวข้อตาราง

เมื่อผู้ใช้ได้ทำการเลือกหรือจัดเรียงข้อมูลตามที่ต้องการเรียบร้อยแล้ว ในขั้นตอนการนำ ้ข้อมูลออกเป็นแฟ้มโปรแกรมไมโครซอฟท์เอ็กเซล ผู้ใช้สามารถเลือกข้อมูลที่ต้องการได้โดย การ เลือกที่ช่องสี่เหลี่ยม (□) ในแต่ละแถวหรือหากต้องการเลือกทั้งหมด กดปุ่มเลือกทั้งหมด ┗️ หรือหากต้องยกเลิกการเลือกทั้งหมดต้องกดปุ่มไม่เลือกทั้งหมด ~ เมื่อเลือกไฟล์ที่ต้องการแล้ว จึงกดปุ่มนำออก

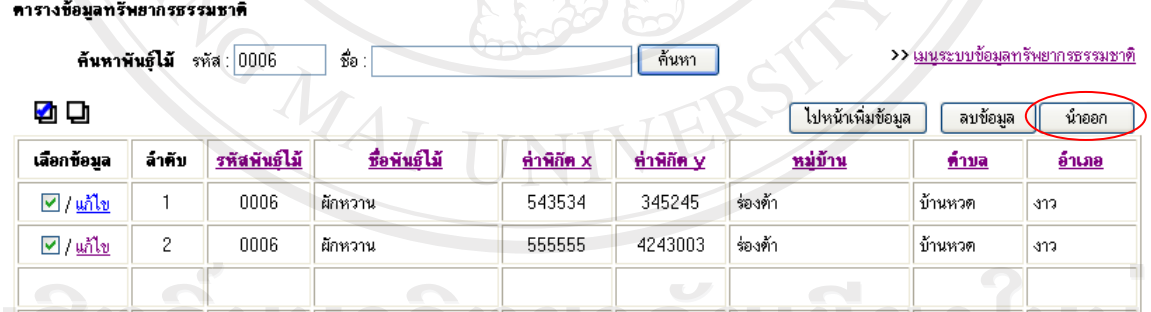

าราย ที่<br>- รูป ง.17 แสดงการนำข้อมูลทรัพยากรธรรมชาติออกเป็น ไฟล์เอ็กเซล

จากนั้นจะมีหน้าต่างถามย้ำว่าต้องการต้องการนำออกข้อมูลที่ได้เลือก เป็นแฟ้ม excel หรือไม่? ให้กดเลือกตกลง  $\overline{\text{OK}}$  (OK)

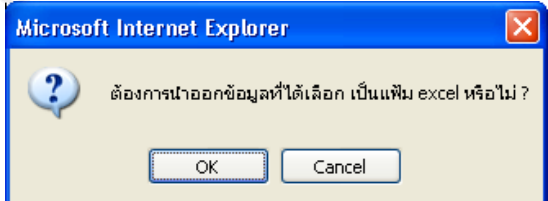

จะปรากฏหน้าต่างให้ทำการบันทึกข้อมูล data.xlsไว้ในไดเรกเทอรีที่ต้องการ

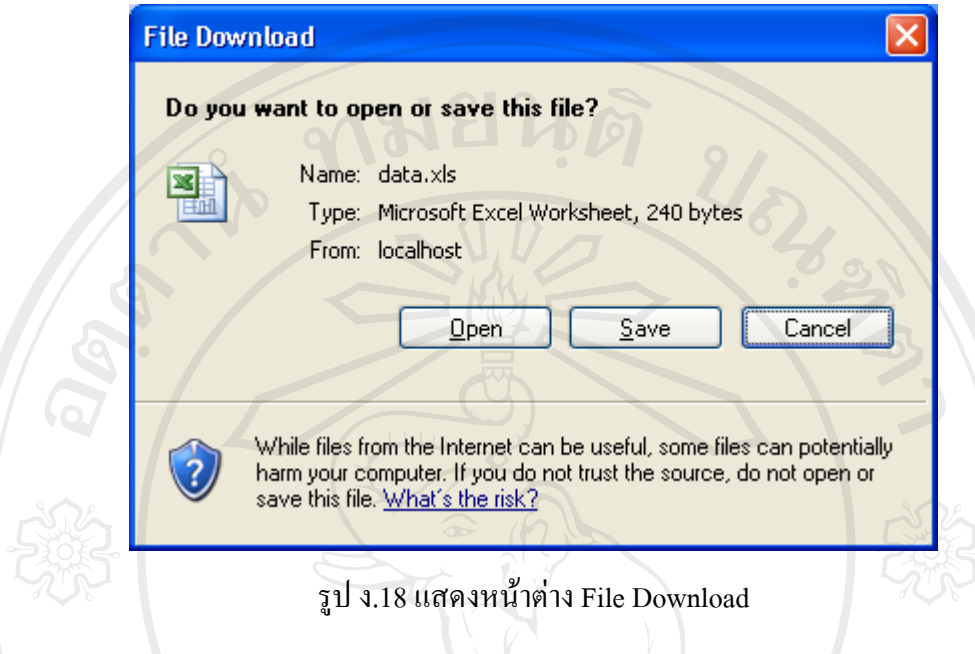

์ ในที่นี้จะบันทึกข้อมูล ไว้ที่ C:/Download/data.xls เพื่อที่จะทำการแปลงข้อมูลเป็นเทกซ์ ไฟล์และแปลงเป็นเชพไฟล์ต่อไป

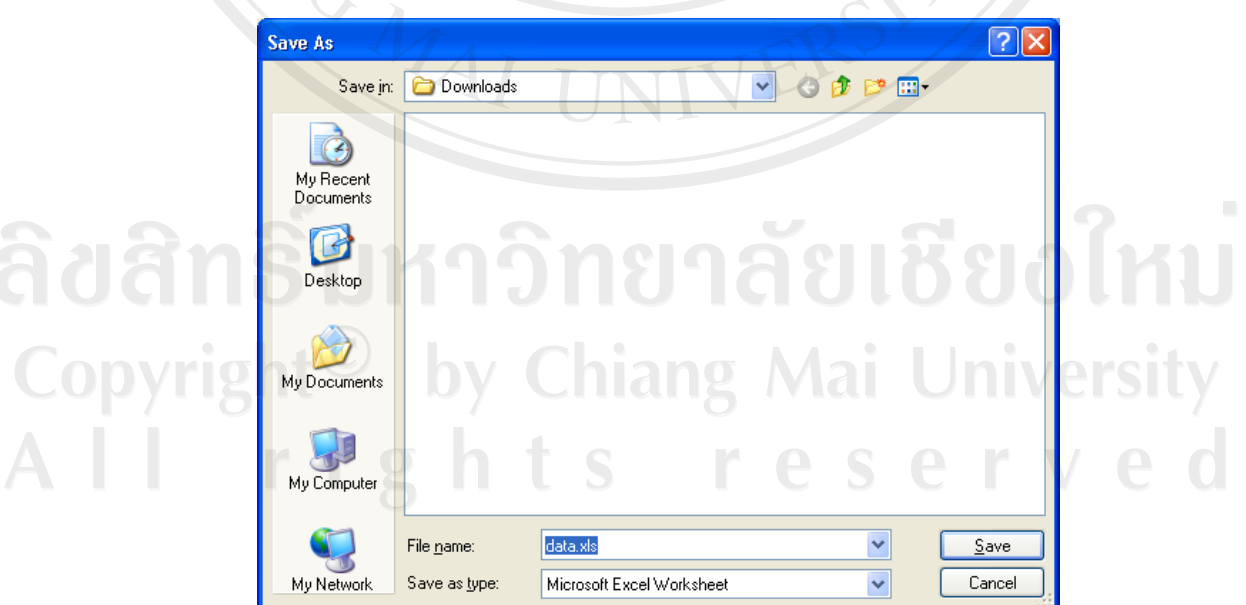

รูป ง.19 แสดงหน้าต่างบันทึกข้อมูลไฟล์เป็นเอ็กเซล

#### ภาคผนวก จ

## ตัวอย่างแบบประเมินผล

# ึจ. การประเมินผลการใช้ระบบสารสนเทศภูมิศาสตร์ด้านป่าชุมชนของศูนย์ศึกษาและพัฒนา ้วนศาสตร์ชุมชนที่ 14 (ลำปาง) บนเว็ปใชต์

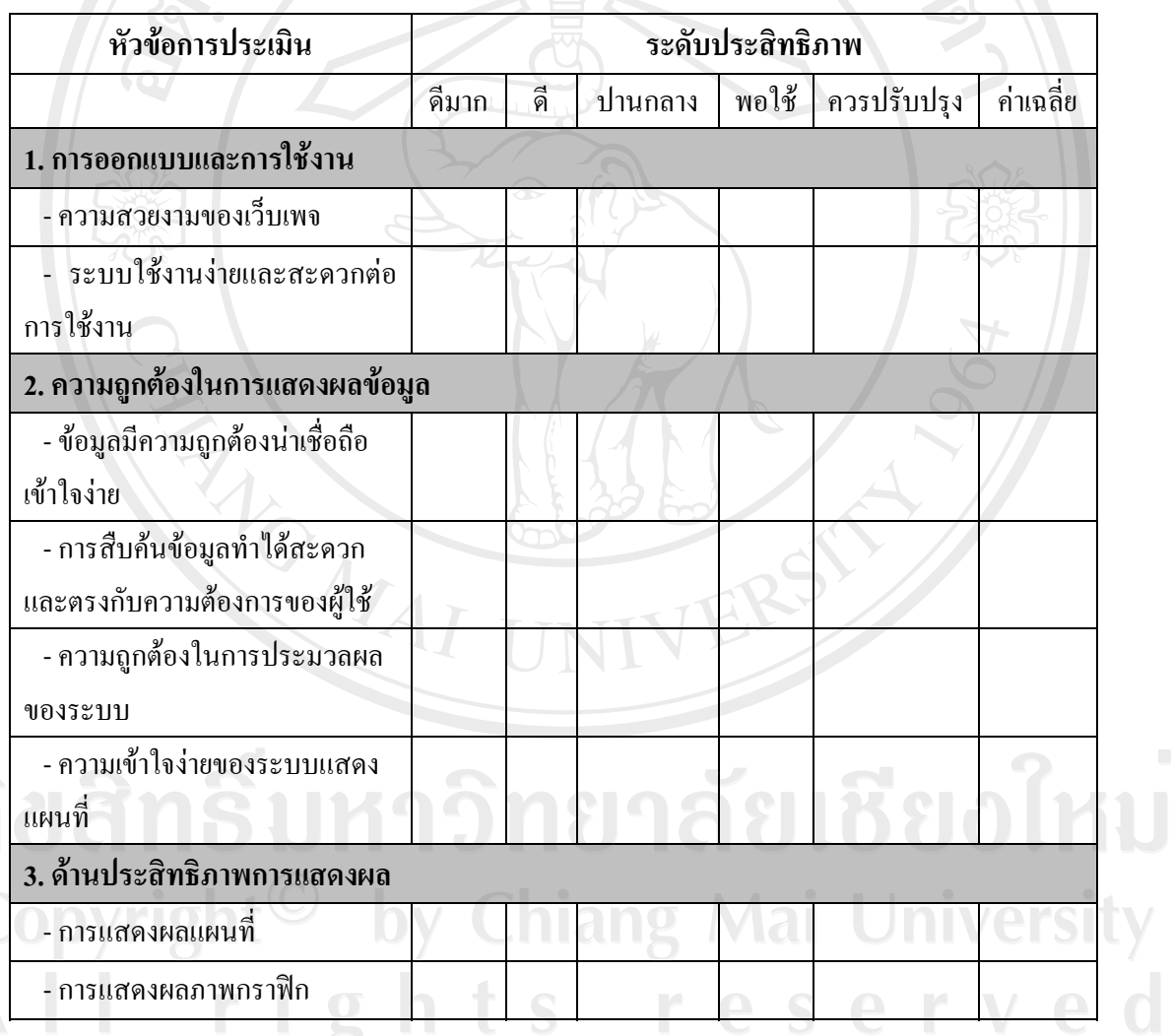

ตาราง จ.1 แบบแสคงระดับความพึ่งพอใจของผู้ทดลองใช้โปรแกรม

### ประวัติผู้เขียน

ส่ำ

้<br>นางสาววรลักษณ์ เมธาจารย์

วัน เดือน ปีเกิด 11 สิงหาคม 2523

ประวัติการศึกษา

วิทยาศาสตรบัณฑิต (คณิตศาสตร์) มหาวิทยาลัยเชียงใหม่ ปีการศึกษา 2546

URAND

ประสบการณ์

พ.ศ. 2546 - ปัจจบัน ตำแหน่ง นักวิชาการเผยแพร่ ์ ศูนย์ศึกษาและพัฒนาวนศาสตร์ชุมชนที่ 14 (ลำปาง)

เบอร์โทรติดต่อ 08-1289-5036

จดหมายอิเล็กทรอนิกส์

wmetajan@hotmail.com

ลิขสิทธิ์มหาวิทยาลัยเชียงไหม Copyright<sup>©</sup> by Chiang Mai University All rights reserved